Міністерство світи і науки України Дніпровський національний університет імені Олеся Гончара фізико-технічний факультет кафедра радіоелектронної автоматики

В.Б.Мазуренко

# ПРОГРАМНЕ ЗАБЕЗПЕЧЕННЯ КОМП`ЮТЕРНО-ІНТЕГРОВАНИХ ПРИСТРОЇВ ТА СИСТЕМ

Методичні вказівки щодо виконання практичних робіт

Дніпро

2020

Наведено методичні вказівки щодо виконання практичних завдань з курсу «Програмне забезпечення комп`ютерно-інтегрованих пристроїв та систем», які розроблено відповідно до освітньо-професійної програми другого рівня вищої освіти «Автоматизація та комп'ютерно-інтегровані технології». Для студентів фізико-технічного факультету ДНУ, що навчаються за спеціальністю 151 «Автоматизація та комп'ютерно-інтегровані технології» на другому рівні вищої освіти.

Укладач: доцент кафедри радіоелектронної автоматики фізико-технічного факультету Дніпровського національного університету ім. Олеся Гончара Мазуренко Валерій Борисович.

## ПРАКТИЧНЕ ЗАНЯТТЯ ЗА КУРСОМ "ПРОГРАМНЕ ЗАБЕЗПЕЧЕННЯ КОМП'ЮТЕРНО-ІНТЕГРОВАНИХ ПРИСТРОЇВ ТА СИСТЕМ "  $\mathbf{N}_2$  KCH-01

Тема: Начало работы в системе SIMULINK. Создание простейшей модели.

## Общие сведения

Пакет Simulink **MATLAB** расширения системы является ядром интерактивного программного комплекса, предназначенного ДЛЯ математического моделирования линейных и нелинейных динамических систем, и устройств, представленных своей функциональной блок-схемой, именуемой Sмоделью, или просто моделью. При этом возможны различные варианты моделирования: во временной области, в частотной области, с событийным управлением, на основе спектральных преобразований Фурье, с использованием метода Монте-Карло (реакция на воздействия случайного характера) и т. д.

Для построения функциональной блок-схемы моделируемых устройств Simulink имеет обширную библиотеку блочных компонентов и удобный редактор блок-схем. Он основан на графическом интерфейсе пользователя и по существу является ТИПИЧНЫМ средством визуально-ориентированного программирования. Используя палитры компонентов (наборы блоков). пользователь с помощью мыши переносит нужные блоки с палитр на рабочий стол пакета Simulink и соединяет линиями входы и выходы блоков. Таким образом, создается диаграмма (блок-схема) системы или устройства, то есть модель. Sмодель фактически является программой, которую можно просмотреть с помощью тестового редактора или с помощью редактора файлов системы МАТLAB. Файлы модели имеют расширение .slx. Однако следует отметить, что эти файлы очень громоздки и даже для довольно простых моделей могут содержать тысячи строк программного кода. Это типичное свойство визуально-ориентированных систем программирования.

Simulink автоматизирует наиболее трудоемкий этап моделирования: он составляет и решает сложные системы алгебраических и дифференциальных уравнений, описывающих заданную функциональную схему (модель), обеспечивая удобный и наглядный визуальный контроль за поведением созданного пользователем виртуального устройства. Вам достаточно уточнить (если нужно) вид анализа и запустить Simulink в режиме симуляции (откуда и название пакета -Simulink) созданной модели системы или устройства. Средства визуализации результатов моделирования в пакете Simulink настолько наглядны, что порой создается ощущение, что созданная диаграмма (модель) работает «как живая».

Более того, Simulink практически мгновенно меняет математическое описание модели по мере ввода ее новых блоков, даже в том случае, когда этот процесс сопровождается сменой порядка системы уравнений и ведет к существенному качественному изменению поведения системы. Впрочем, это является одной из главных целей пакета Simulink.

Ценность Simulink заключается и в обширной, открытой для изучения и модификации, библиотеке компонентов (блоков). Она включает источники воздействий (сигналов) с практически любыми временными зависимостями, масштабирующие, линейные и нелинейные преобразователи с разнообразными формами передаточных характеристик, квантующее устройство, интегрирующие и дифференцирующие блоки и т. д. В библиотеке имеется целый набор виртуальных регистрирующих устройств - от простых измерителей типа вольтметра или амперметра до универсальных осциллографов, позволяющих просматривать временные зависимости выходных параметров моделируемых систем, например и напряжений, перемещений, давлений и т. п. Имеется ТОКОВ лаже графопостроитель для создания фигур, заданных параметрически и в полярной системе координат, например фигур Лиссажу и фазовых портретов колебаний. Simulink *HMeeT* средства анимации и ЗВУКОВОГО сопровождения. А  $\overline{B}$ дополнительных библиотеках можно отыскать и такие «дорогие приборы», как анализаторы спектра сложных сигналов, многоканальные самописцы и средства анимации графиков.

Программные средства моделирования динамических систем известны давно, к ним относятся, например, программы Tutsim и LabVIEW for Industrial Automation. Однако для эффективного применения подобных средств необходимы высокоскоростные решающие устройства. Интеграция одной из самых быстрых матричных математических систем - MATLAB с пакетом Simulink - открыла новые возможности использования самых современных математических методов для решения задач динамического и ситуационного моделирования сложных систем и устройств. Средства графической анимации Simulink позволяют строить виртуальные физические лаборатории с наглядным представлением результатов моделирования. Возможности Simulink охватывают задачи математического моделирования сложных динамических систем в физике, электро- и радиотехнике, в биологии и химии - словом, во всех областях науки и техники. Этим объясняется популярность данного пакета как в университетах и институтах, так и в научных лабораториях. И наконец, важным достоинством Simulink является возможность задания в блоках произвольных математических выражений, что позволяет решать типовые задачи, пользуясь примерами пакета Simulink или же просто задавая новые выражения, описывающие работу моделируемых пользователем систем и устройств. Важным свойством пакета является и возможность задания системных

функций (S-функций) с включением их в состав библиотек Simulink. Необходимо отметить также возможность моделирования устройств и систем в реальном масштабе времени. Как программное средство Simulink - типичный представитель визуально-ориентированных языков программирования. На всех этапах работы, особенно при подготовке моделей систем, пользователь практически не имеет дела с обычным программированием. Программа в кодах автоматически генерируется в процессе ввода выбранных блоков компонентов, их соединений и задания параметров компонентов. Важное достоинство Simulink - это интеграция не только с системой MATLAB, но и с рядом других пакетов расширения, что обеспечивает, по существу, неограниченные возможности применения Simulink для решения практически любых задач имитационного и событийного моделирования.

Разработчики системы MATLAB + Simulink отказались от конкуренции с разработчиками программ узкого назначения, например, схемотехнического. Они сосредоточили свое внимание на решении куда более важной и сложной задачи моделировании блочных динамических систем и устройств произвольного Это физические назначения.  $\overline{M}$ химические системы  $\mathbf{M}$ устройства, электротехнические устройства (и даже целые энергетические системы), механические системы и устройства и т. д. и т. п. Для этого пришлось существенно расширить библиотеки компонентов таких систем и устройств, с одной стороны, а с другой – применить укрупненные модели ряда компонентов. Именно благодаря этому возможно моделирование сложных систем и устройств.

Одной из самых сложных проблем в реализации математического моделирования в среде системы MATLAB стала подготовка модели моделируемой системы или устройства. Модель обычно представляется в форме графического, табличного или таблично-топологического описания. При этом необходимо предусмотреть организацию связей между компонентами и установку их, подчас многих, параметров. После этого надо запустить созданную модель на исполнение, то есть задать решение автоматически составленной системы уравнений состояния и вывод результатов решения. Это также представляет собой достаточно сложную проблему. Все эти проблемы блестяще решены введением в МАТLAВ второй важной части системы - расширения Simulink. Это расширение реализует, по существу, визуально-ориентированное программирование задач автоматического составления графической модели системы или устройства, составления и решения ее уравнений состояния и наглядного представления результатов моделирования.

### Порядок выполнения работы

# Создание простой модели

#### **Введение**

При помощи Simulink® Вы можете создать модель системы, а затем промоделировать динамическое поведение этой системы. Основные приемы, которые вы примените для создания простой модели, это те же приемы, которые вы затем используете при создании более сложных моделей.

Для создания этой простой модели вам понадобятся четыре блока Simulink. Блоки являются элементами модели, которые задают математические соотношения, описывающие систему, а также задают входные сигналы:

- Sine Wave (генератор синусоидальных сигналов) генерирует входной сигнал для модели.
- Integrator (идеальное интегрирующее звено) обрабатывает входной сигнал.
- Bus Creator (шинный формирователь) объединяет несколько сигналов в одну информационную шину.
- Scope (осциллограф) визуализирует и сравнивает входной сигнал с выходным сигналом.

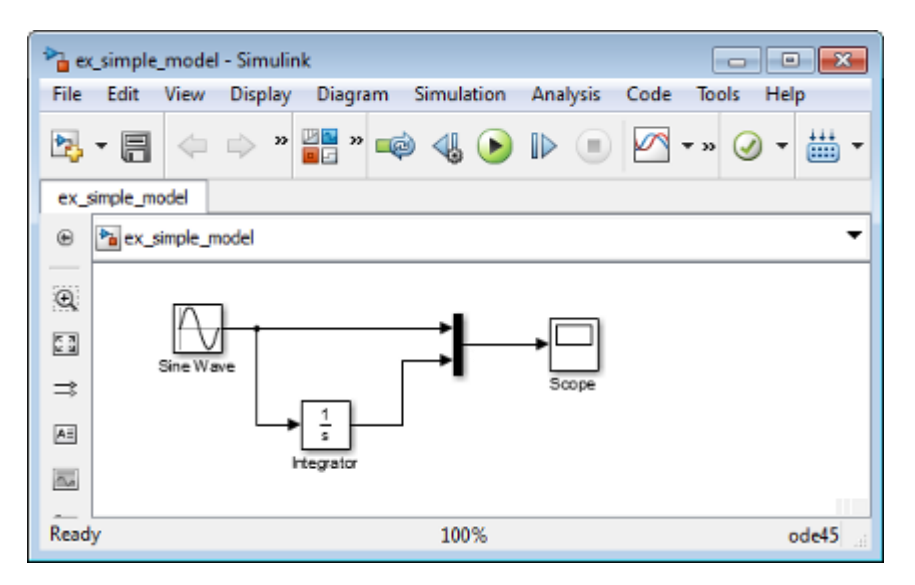

В процессе моделирования этой модели происходит интегрирование синусоидального сигнала, в результате чего получаем косинусоидальный сигнал. Полученный результат отображается вместе с исходным сигналом в окне осциллографа Scope.

#### Создание новой модели в редакторе Simulink Editor.

Используйте Simulink Editor для построения ваших моделей.

1. В строке инструментов MATLAB нажмите и отпустите кнопку Simulink При первом запуске Simulink происходит небольшая задержка.

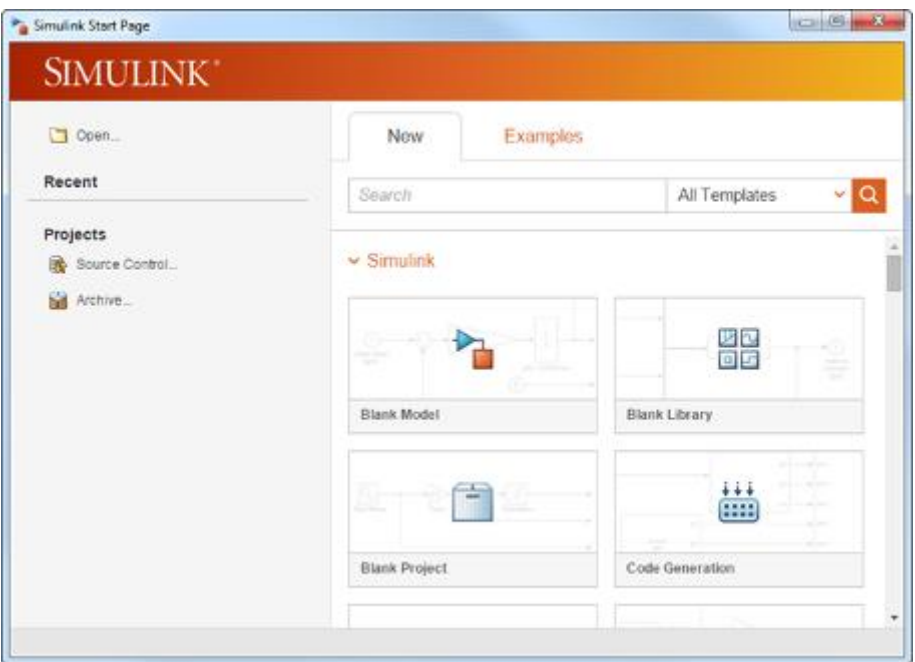

2. Щелкните на шаблон **Пустая модель**, а затем нажмите кнопку **Create Model** (Создать модель).

Откроется редактор Simulink Editor с новой блок-схемой.

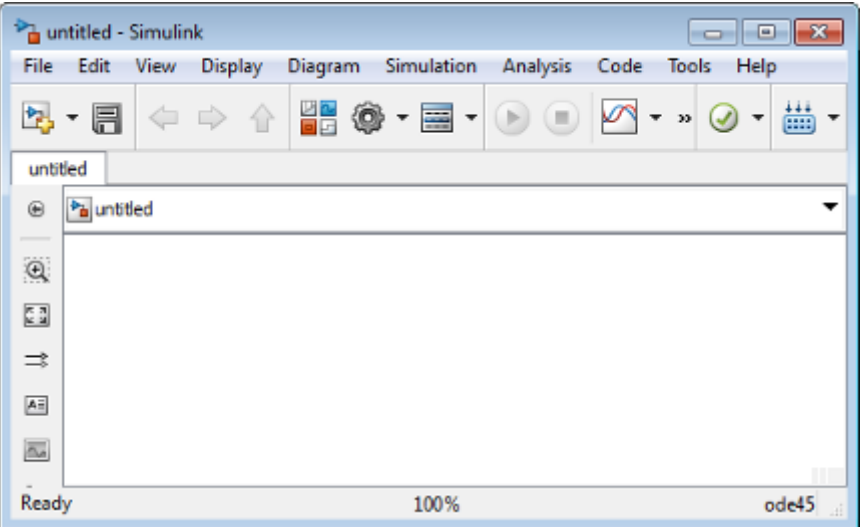

3. Выберете **File** > **Save as (файл** > **Сохранить как)**. В текстовое поле **File name (Имя файла)** введите имя для вашей модели, например, simple\_model.slx. Нажмите **Save** Сохранить.

#### **Откройте Simulink Library Browser (обозреватель библиотеки Simulink)**

В обозревателе библиотеки Simulink (Simulink Library Simulink) вы можете искать и выбирать блоки для использования в вашей модели.

1. На панели инструментов Simulink Editor щелкните на кнопку **Simulink Library (Библиотека** 

**Simulink). BB** 

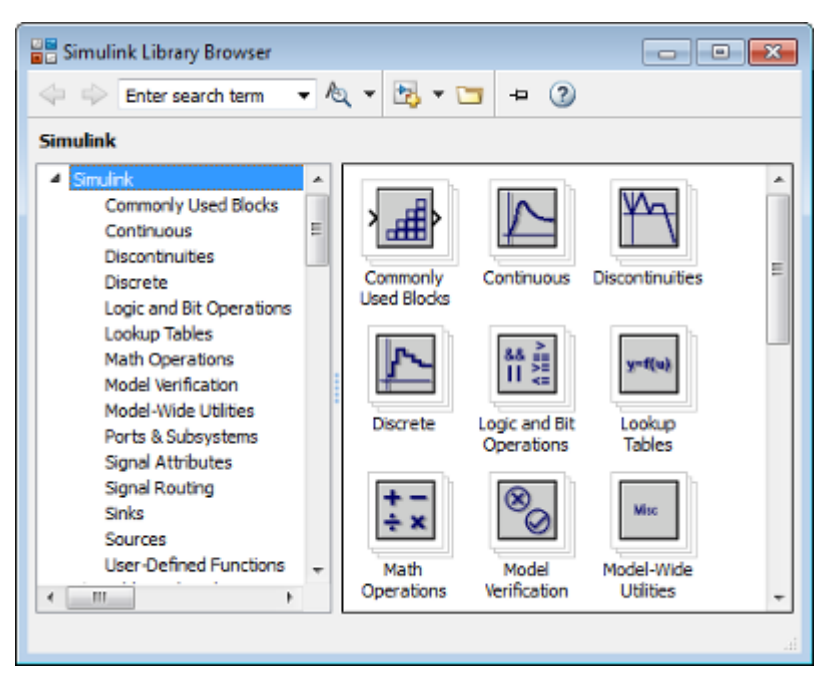

2. Установите обозреватель библиотеки так, чтобы он оставался поверх других окон рабочего стола. Для этого на панели инструментов браузера библиотеки выберите кнопку **Stay on top (Закрепить** 

 $\Rightarrow$ **поверх всех окон)**

#### **Просмотр или поиск необходимых блоков**

Для просмотра библиотек блоков выберите функциональную область в левой панели Simulink Library Browser. Чтобы найти все доступные библиотеки блоков, введите поисковый запрос.

1. Поиск блока синусоидальной волны. В поле поиска на панели инструментов браузера введите sine (синус), а затем нажмите клавишу Enter (Ввод). Simulink ищет в библиотеках блоки с sine (синус) в их имени или описании, а затем отображает найденные блоки.

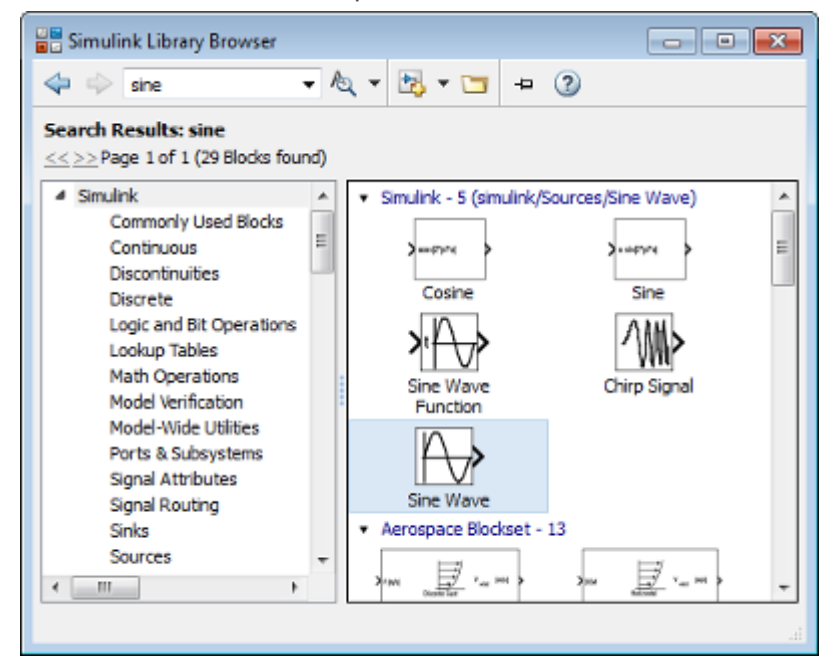

- 2. Получение подробной информации о блоке. Кликните правой кнопкой мыши блок и выберите Help for the <block name>. (Помощь для <имя блока>). Откроется браузер справки со справочной страницей для данного блока.
- 3. Просмотр параметров блока. Щелкните правой кнопкой мыши на блок и выберите Block Parameters (Параметры блока). Откроется диалоговое окно параметров блока.

### **Добавление блоков в модель**

Построение модели производится путем перетаскивания блоков из окна браузера библиотеки Simulink в редактор Simulink или разовым щелчком в окне вашей модели и вводом поискового запроса.

Чтобы построить простую модель, начните с копирования блоков из браузера библиотеки Simulink в редактор Simulink.

- 1. На левой панели браузера библиотеки Simulink выберите библиотеку Sources (источники).
- 2. На правой панели выберите блок Sine Wave (Генератор синусоидальных сигналов).

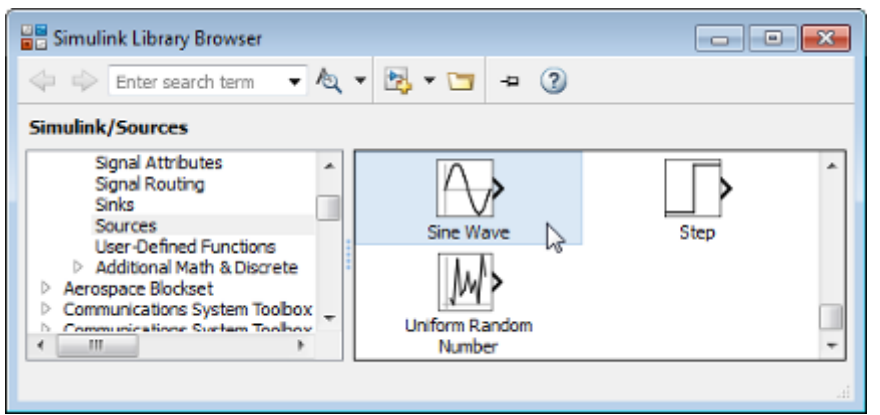

3. Перетащите блок Sine Wave в редактор Simulink Editor. Копия блока Sine Wave появится в вашей модели.

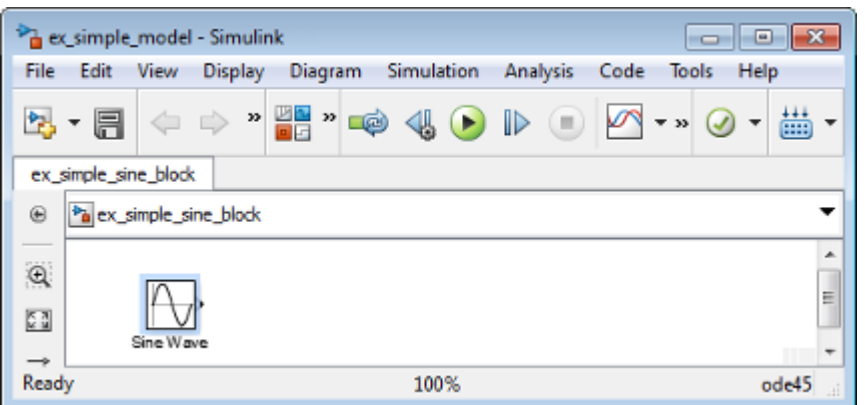

- 4. Добавьте блок Scope (Осциллограф), используя следующую альтернативную процедуру:
	- a. Кликните внутри блок-схемы.
	- b. После появления значка поиска введите scope, а затем из списка выберите Scope.

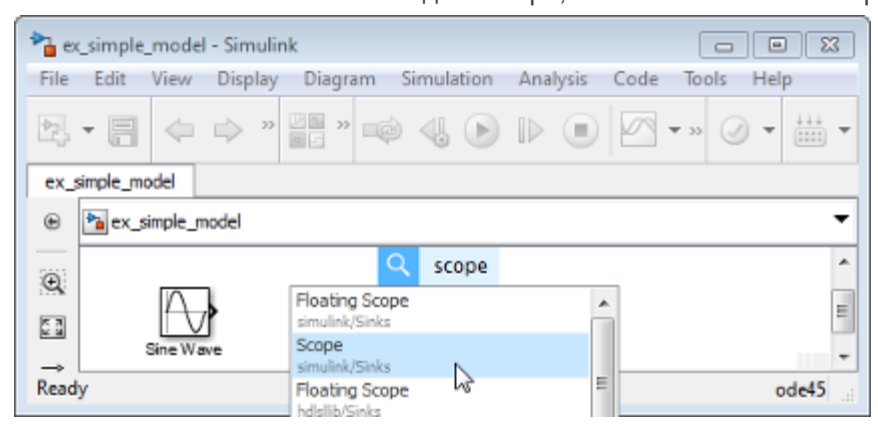

5. Добавьте следующие блоки в вашу модель, используя один из подходов, которые вы использовали для добавления блоков Sine Wave и Scope.

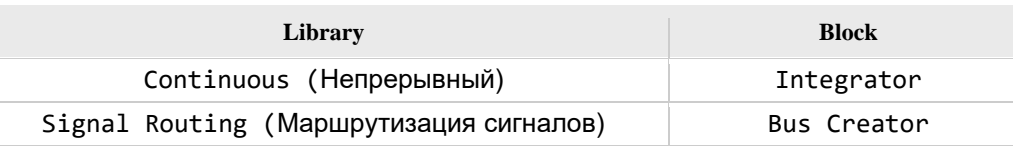

6. Теперь ваша модель должна уже иметь все блоки, необходимые для простой модели.

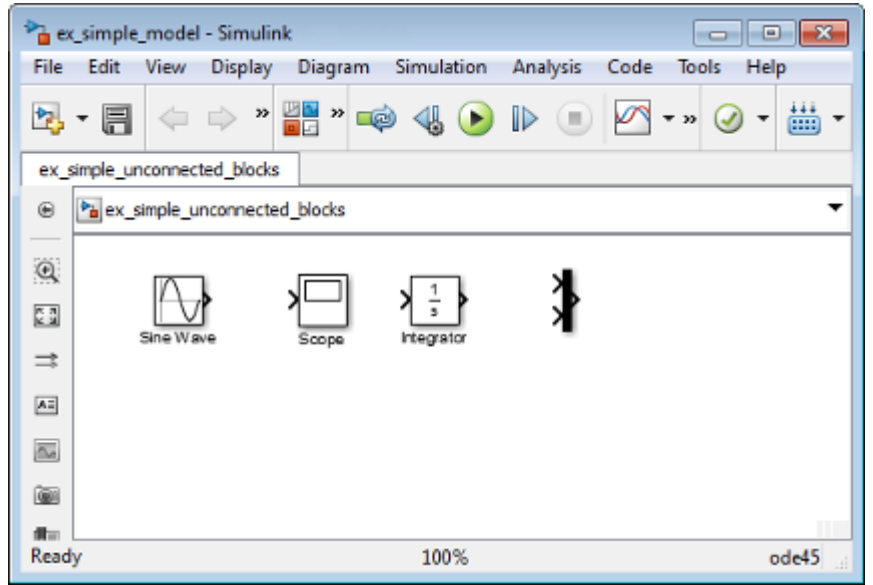

#### **Перемещение и изменение размера блоков**

Прежде чем соединять блоки в вашей модели, расположите входы и выходы блоков так, чтобы соединения сигналов были максимально простыми.

- 1. Переместите блок Scope после выхода блока Bus Creator. Вы можете либо:
- Нажать и перетащить блок.
- Выбрать блок, а затем нажать клавиши со стрелками на клавиатуре.
- 2. Перемещайте блоки, пока ваша модель не будет похожа на следующий рисунок.

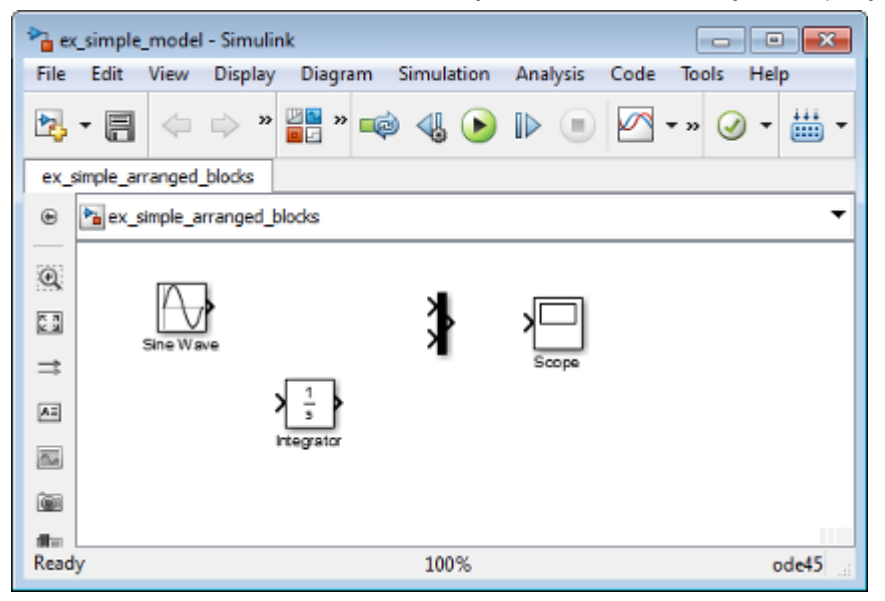

#### **Соединения блоков**

Большинство блоков имеют угловые скобки с одной или обеих сторон. Эти угловые скобки представляют собой входные и выходные порты:

- Символ > указывает на входной порт (*input port)* блока.
- Символ > указывает на выходной порт (*output port)* из блока.

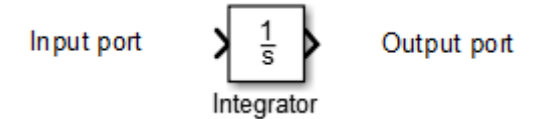

Вы подключаете выходные порты блоков к входным портам с помощью линий. Линии представляют сигналы с изменяющимися во времени значениями.

#### **Рисование сигнальных линий между блоками**

Соедините блоки, проводя линии между выходными и входными портами.

1. Поместите курсор на выходной порт с правой стороны блока Sine Wave. Вид указателя изменится и примет вид крестика (+).

2. Нажмите, а затем перетащите линию из выходного порта в верхний входной порт блока Bus Creator. Пока вы удерживаете кнопку мыши, соединительная линия отображается в виде красной пунктирной

стрелки.

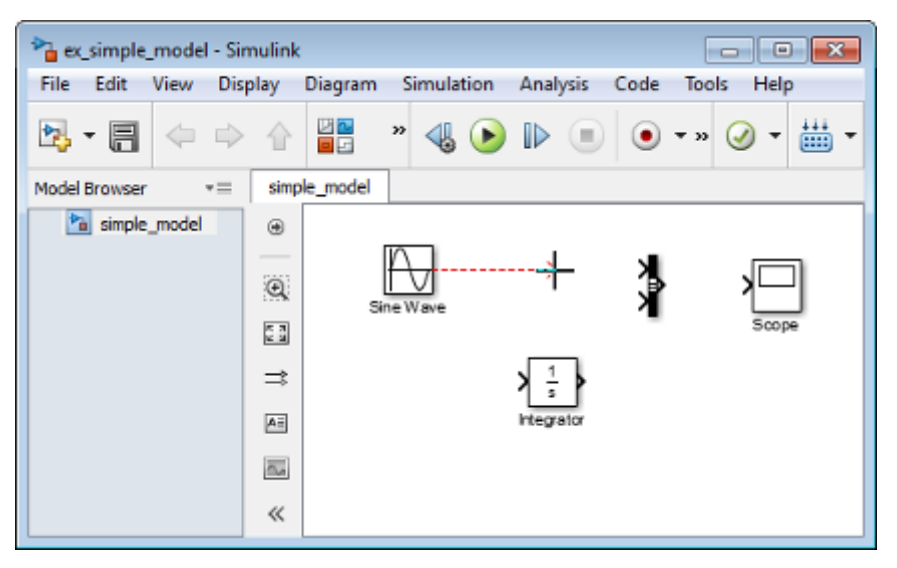

3. Отпустите кнопку мыши в тот момент, когда указатель будет находиться над входным портом. Simulink соединяет блоки линией со стрелкой, указывающей направление потока сигнала.

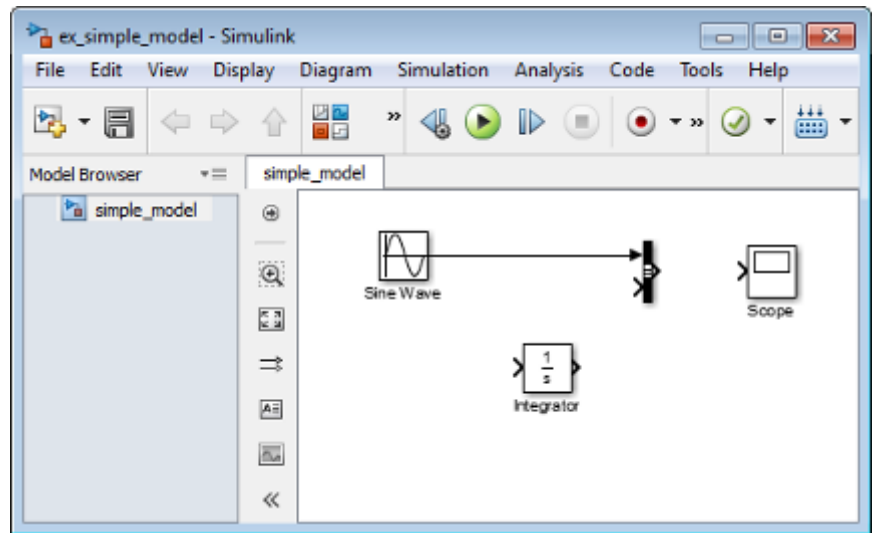

- 4. Подключите выходной порт блока Integrator к нижнему входному порту блока Bus Creator с помощью клавиши **Ctrl**:
	- a. Выделите блок Integrator.
	- b. Нажмите и удерживайте клавишу **Ctrl**.
	- c. Нажмите на блок Bus Creator.

Блок Integrator подключится к блоку Bus Creator с помощью сигнальной линии.

- 5. Подключите блок Bus Creator к блоку Scope путем выравнивания входных и выходных портов вдоль одной горизонтальной линии:
	- a. Нажмите и перетаскивайте блок Scope, пока его входной порт не окажется на одной горизонтальной линии с выходным портом блока Bus Creator. Когда блоки оказываются расположенными на одной горизонтальной линии, между портами появляется линия голубого цвета.

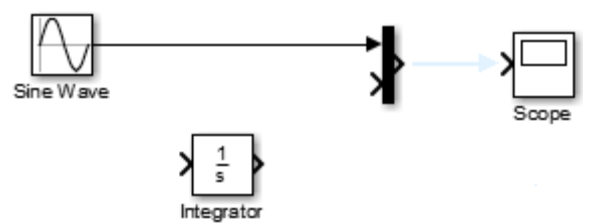

b. Отпустите кнопку мыши. Голубая стрелка появляется на экране в качестве предлагаемого соединения.

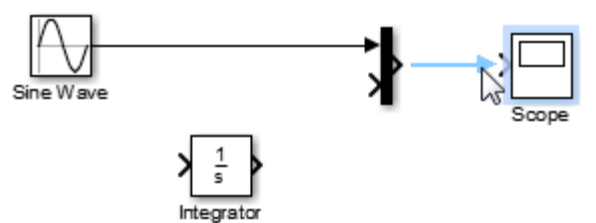

c. Нажмите непосредственно на синюю стрелку. Линия со стрелкой меняется на черную сигнальную линию, соединяющую блоки.

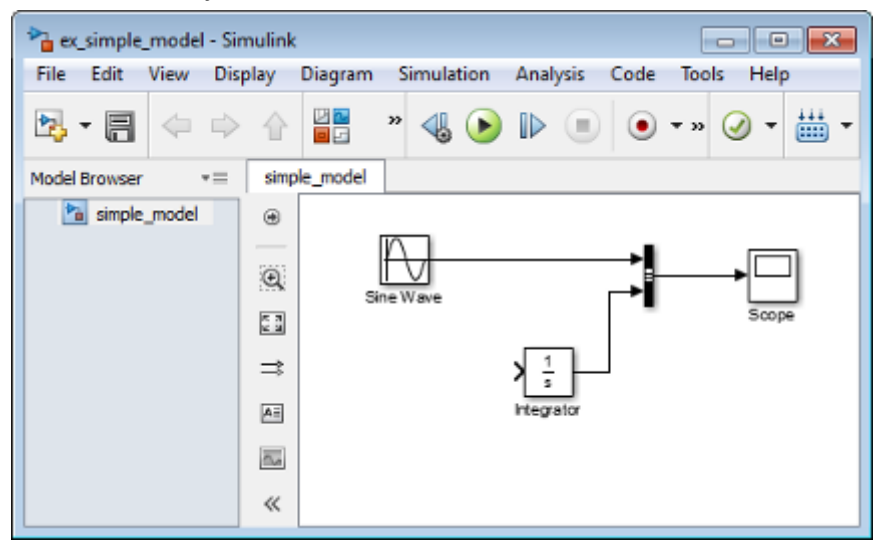

#### **Разветвление сигнальных линий**

Ваша простая модель почти завершена. Чтобы завершить модель, подключите блок Sine Wave к блоку Integrator. Это соединение несколько отличается от других соединений, выполненных ранее, которые просто соединяли выходные порты с входными портами. Для этого:

1. Удерживать клавишу **Ctrl**.

2. Поместите курсор в точку, в которой вы хотите начать ответвление. Нажмите, а затем перетащите курсор от линии, чтобы сформировать пунктирный красный отрезок.

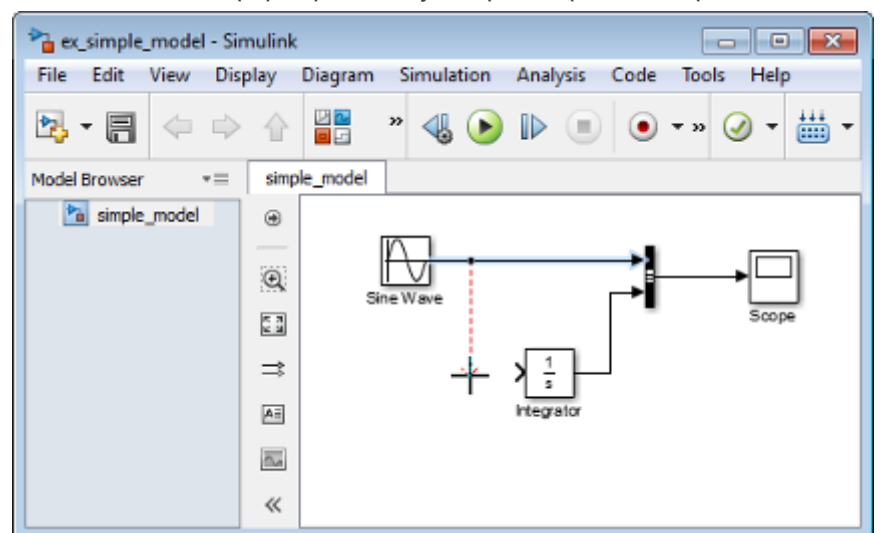

3. Перетащите курсор на входной порт блока Integrator, а затем отпустите кнопку мыши.

Новая линия под названием линия ответвления несет тот же самый сигнал, который идет от блока Sine Wave к блоку Bus Creator.

4. Перетащите сегменты линии, чтобы направить линии и выровнять их с блоками. Ваша модель завершена.

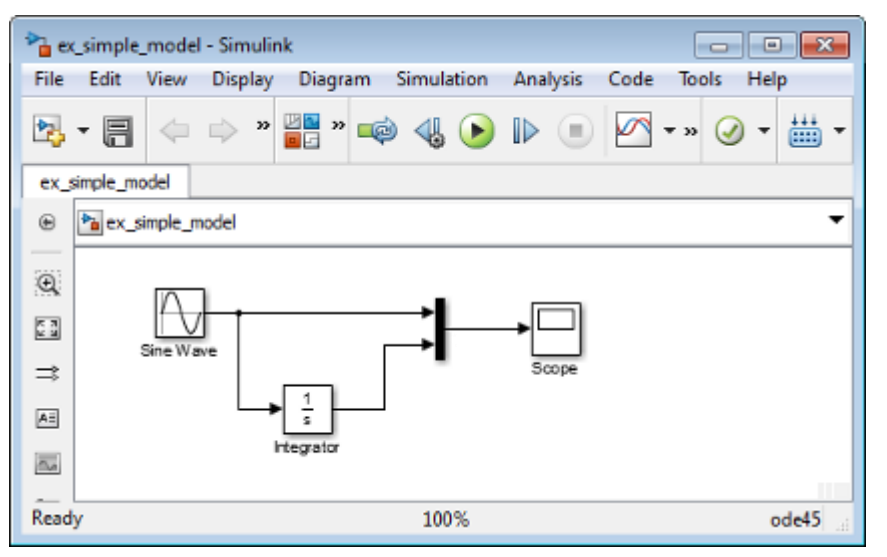

#### Определите параметры конфигурации

Прежде чем вы приступите к моделированию поведения вашей модели, вы можете изменить значения параметров конфигурации, принятые по умолчанию. Параметры конфигурации включают в себя: указание метода численного решения дифференциальных уравнений (solver), время начала, время останова и максимальный размер шага.

1. В меню Simulink Editor выберите Simulation (моделирование)> Model Configuration Parameters (Параметры конфигурации модели). Диалоговое окно Configuration Parameters (Параметры конфигурации) раскроется в панель Solver.

Совет: В качестве альтернативы, вы можете открыть диалоговое окно Model Configuration Parameters (Параметры ⊛ конфигурации модели), нажав кнопку параметров на панели инструментов Simulink Editor.

2. В поле Stop time field (Время останова) введите 20. В поле Max step size (Максимальный размер шага) укажите auto. Параметр Solver также установите в auto, в этом случае Simulink самостоятельно определит наилучший метод численного решения дифференциальных уравнений для моделирования вашей модели.

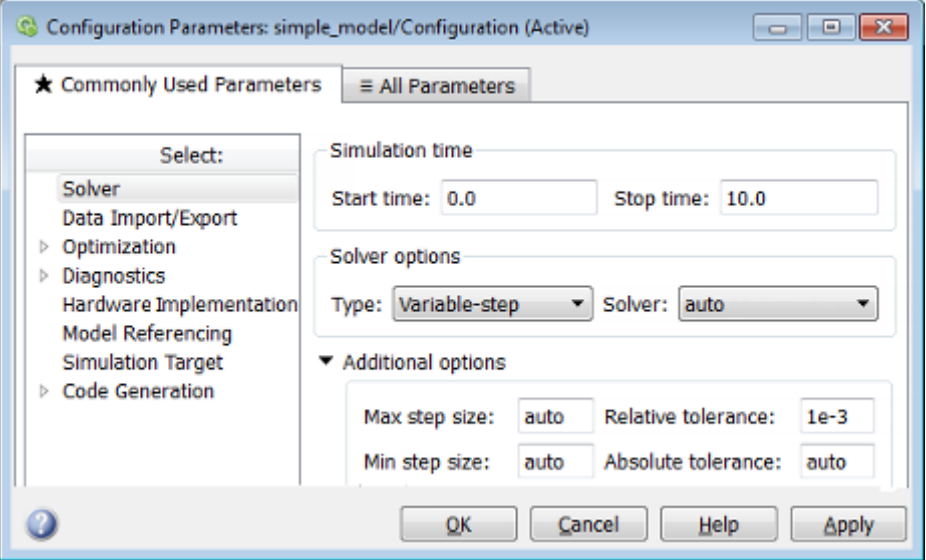

3 Нажмите ОК

#### Запуск моделирования

После того, как вы определили параметры конфигурации, вы готовы к выполнению моделирования работы вашей системы.

1. В строке меню Simulink Editor выберите Simulation (Моделирование) > Run (Запуск).

Моделирование запускается и затем останавливается, когда текущее время моделирования достигнет времени останова, указанного в диалоговом окне Model Configuration Parameters («Параметры конфигурации модели»).

Совет: В качестве альтернативы вы можете управлять моделированием, нажимая кнопку Run (Запуск) кнопку **Pause** (Приостановить) **(III)** на панели инструментов Simulink Editor или на панели инструментов окна Scope.

#### Просмотр результатов моделирования

После выполнения моделирования вы можете просмотреть результаты моделирования в окне осциллографа Scope.

1. Дважды щелкните левой клавишей мышки на блок Scope.

Откроется окно Scope и отобразятся дисплей с результатами моделирования. График показывает синусоидальный сигнал вместе с результирующим сигналом косинусоидальной формы, полученным в результате прохождения синусоидального сигнала через интегратор.

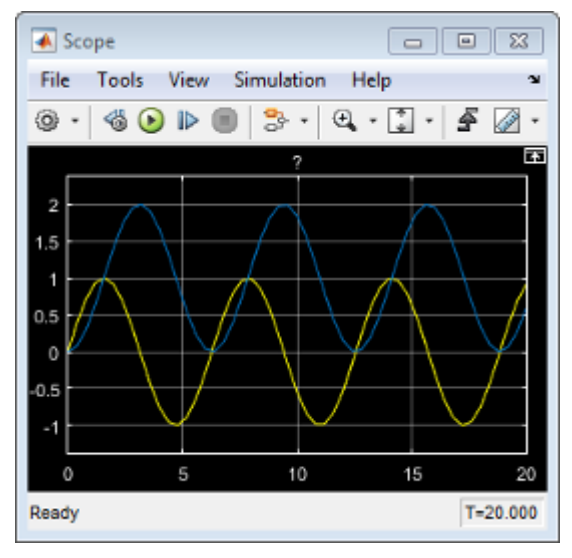

2. В панели инструментов окна Scope, щелкните на кнопку **Style** (Стиль)

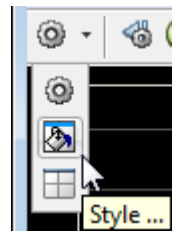

Откроется диалоговое окно Style (Стиль) с параметрами дисплея.

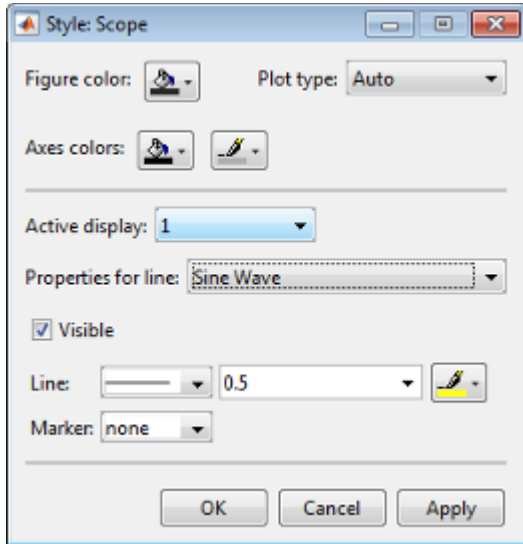

- 3. Измените внешний вид дисплея. Например, выберите белый в качестве цвета дисплея и цвета фона осей (значки с кувшином).
- 4. Выберите черный цвет для меток и цветов сетки (значок с кистью).
- 5. Измените цвет линии сигнала синусоиды на синий, а сигнала с выхода интегратора на красный. Чтобы увидеть ваши изменения, нажмите **OK** или **Apply** (Применить).

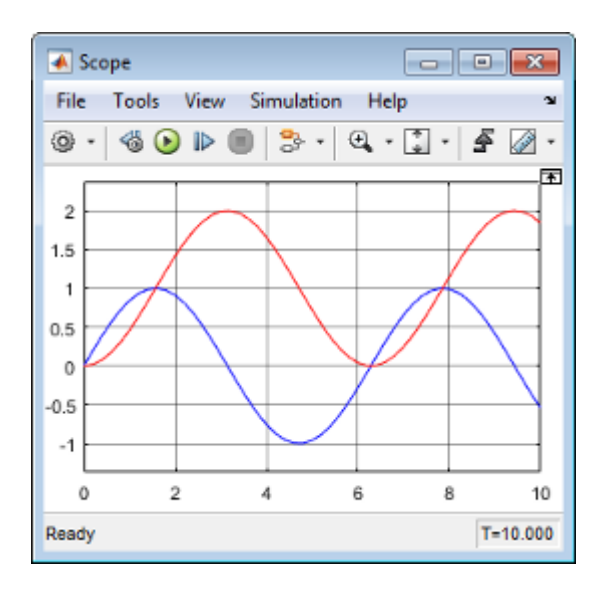

## **Оформление результатов**

Результаты оформить в виде отчета. В отчете необходимо объяснить ход построения модели и привести результаты моделирования в трех различных режимах (режимы выбираются произвольно).

## ПРАКТИЧНЕ ЗАНЯТТЯ ЗА КУРСОМ "ПРОГРАМНЕ ЗАБЕЗПЕЧЕННЯ КОМП`ЮТЕРНО-ІНТЕГРОВАНИХ ПРИСТРОЇВ ТА СИСТЕМ " **№ КСП-02**

**Тема:** Создание виртуальной панели управления

### **Общие сведения**

Задачей данной работы является ознакомление с основами построения виртуальных панелей управления средствами визуального программирования системы Simulink. В работе используется модель, созданная в предыдущей работе КСП-01. Выполнение работы предусматривает активное использование справочной системы Simulink.

Виртуальные панели являются неотъемлемой частью компьютерноинтегрированных приборов и систем. Они предоставляют пользователю интерактивный интерфейс взаимодействия с системой управления, контроля или измерения.

Виртуальные панели создаются графическими средствами, они отображаются на экране компьютера. Их внешний вид создается по аналогии с реальными приборами измерения и реальными панелями управления систем. Они включают в себя различного рода индикаторы, указатели, подвижные шкалы, табло и т.п. Кроме того в состав виртуальных панелей входят различные виртуальные элементы управления: выключатели, переключатели, кнопки, регуляторы и т.д. Пользователь (оператор системы) управляет этими элементами при помощи манипуляторов, в частности, при помощи мыши или клавиатуры. Изменение состояния этих элементов приводит к изменению настроек системы управления, подаче управляющих воздействий, формированию команд или разворачиванию циклограмм выполнения – то есть ко всем тем действиям, которые может и должен выполнять оператор системы.

Все компьютерно-интегрированные системы управления технологическими процессами создаются с использованием SCADA-систем (Supervisory Control And Data Acquisition). Средства создания виртуальных панелей входят в состав SCADA. В мире существуют большое количество SCADA-систем. Практически каждый разработчик оборудования систем измерения, контроля и управления распространяет свою SCADA-систему. Графические средства, используемые в этих системах для создания виртуальных панелей, существенно отличаются друг от друга. Общим для всех систем является то, что при разработке панелей все они применяют средства визуального программирования.

В данной работе создание виртуальной панели производится средствами визуального программирования системы Simulink. Освоение основ визуального

программирования системы Simulink позволяет впоследствии освоить средства разработки виртуальных панелей в любой SCADA-системе.

В процессе создания виртуальной панели необходимо выполнить два основных действия:

- 1. Выбрать необходимые виртуальные приборы и элементы управления из тех, которые есть в распоряжении среды разработки (в данной работе используются среда разработки Simulink) и организовать их соответствующим образом на экране монитора.
- 2. Произвести увязку сигналов или параметров моделей объектов с параметрами выбранных виртуальных приборов элементов.

### **Порядок выполнения работы**

1. На базе модели, созданной в работе КСП-01 создаем и сохраняем модель следующего вида:

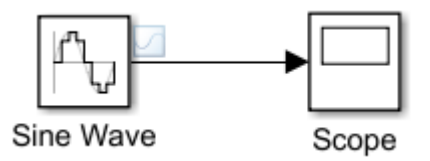

<span id="page-17-0"></span>2. Задать параметры генератора следующим образом:

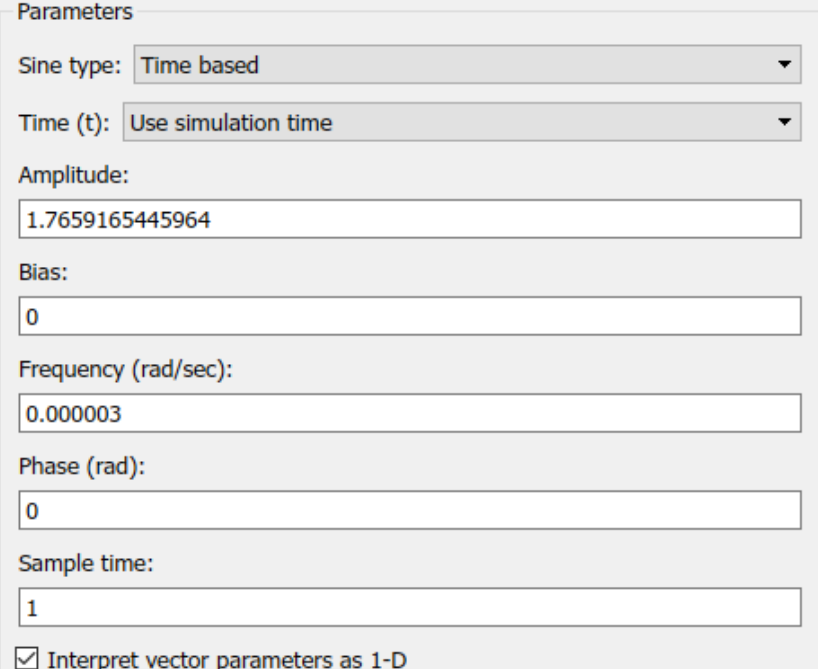

*Примечание. Если в процессе моделирования сигнал будет изменяться слишком быстро или слишком медленно, то необходимо будет соответственно уменьшить или увеличить частоту (Frequency).*

3. На боковой панели Simulink выбрать самый нижний LZ KISP элемент при помощи которого нарисовать в окне модели 福山 ⊕ рамку, которая будет играть роль лицевой стороны виртуальной  $\mathsf Q$ панели – в её пределах в последующем будут располагаться  $\frac{\pi}{2}$ виртуальные приборы. Выбрать место в верхней части рамки и  $\Rightarrow$ двойным щелчком мыши открыть поле ввода названия панели. Внести в качестве названия текст: **Приборная панель КИСП**.  $A \equiv$  $\overline{\sim}$ 

4. Отрыть библиотеку Simulink, нажав на кнопку **FE** (Simulink Library)

5. В разделе Simulink библиотеки открыть подраздел Dashboard (Приборная панель). Выбрать из библиотеки элемент Knob (ручка) и перетащить его на Приборную панель КИСП окна модели. Выбрать из библиотеки элемент Gauge (измерительный прибор) и перетащить его на Приборную панель КИСП окна модели.

6. Дважды щелкнуть на элементе Knob в окне модели. Откроется окно настройки элемента. В верхнем поле окна настройки появится надпись:

> Select blocks in the Simulink Editor to connect tunable parameters and variables to this knob

Свяжите регулятор с объектом модели Sine Wave и его параметром Амплитуда сигнала. Для этого один раз щелкните на объекте Sine Wave. В верхнем поле окна настройки появится список параметров объекта Sine Wave. Установите флажок напротив строки Sine Wave: Amplitude.

Установите нижний предел регулирования 0, а верхний предел регулирования 2. После проведенных действий окно настройки примет такой вид:

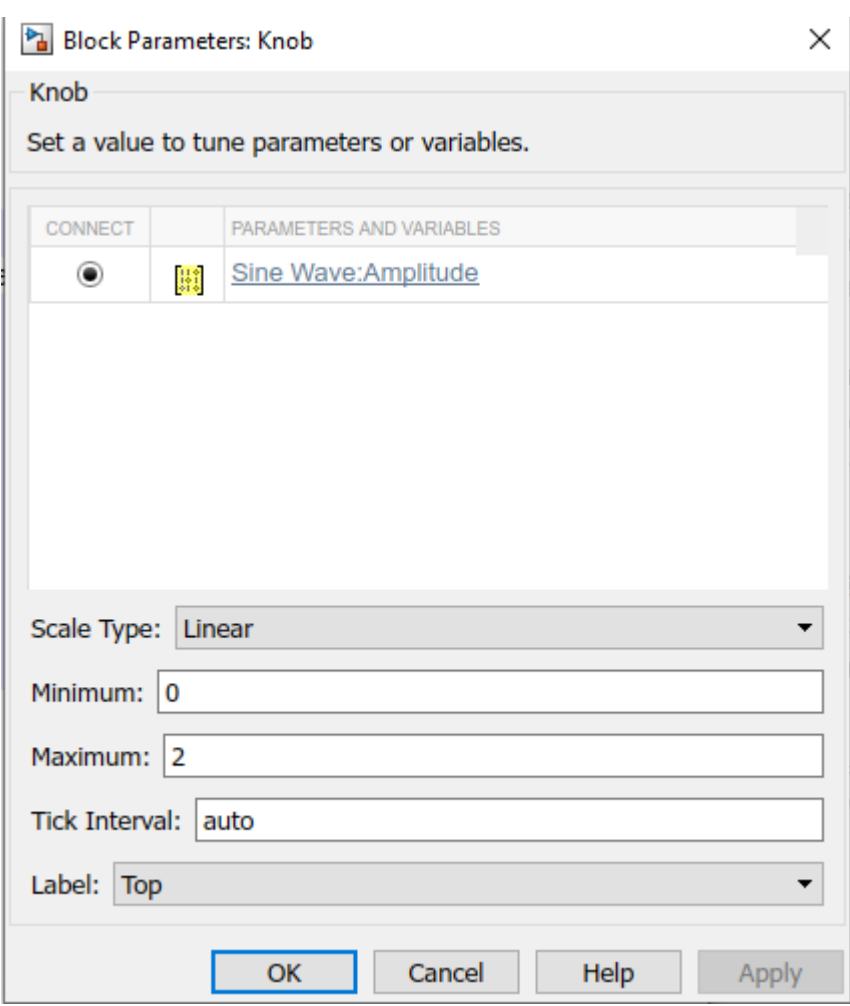

Нажмите ОК.

7. Дважды щелкнуть на элементе Gauge в окне модели. Откроется окно настройки элемента. В верхнем поле окна настройки появится надпись:

> Select signals in the Simulink Editor to connect to this gauge

Свяжите регулятор с выходным сигналом объекта Sine Wave. Для этого один раз щелкните на сигнальной линии, связывающей объект Sine Wave и осциллограф Scope. В верхнем поле окна настройки появится список сигналов. Установите флажок напротив строки Sine Wave: Amplitude.

Установите нижний предел измерения -2, а верхний предел измерения 2. После проведенных действий окно настройки примет такой вид:

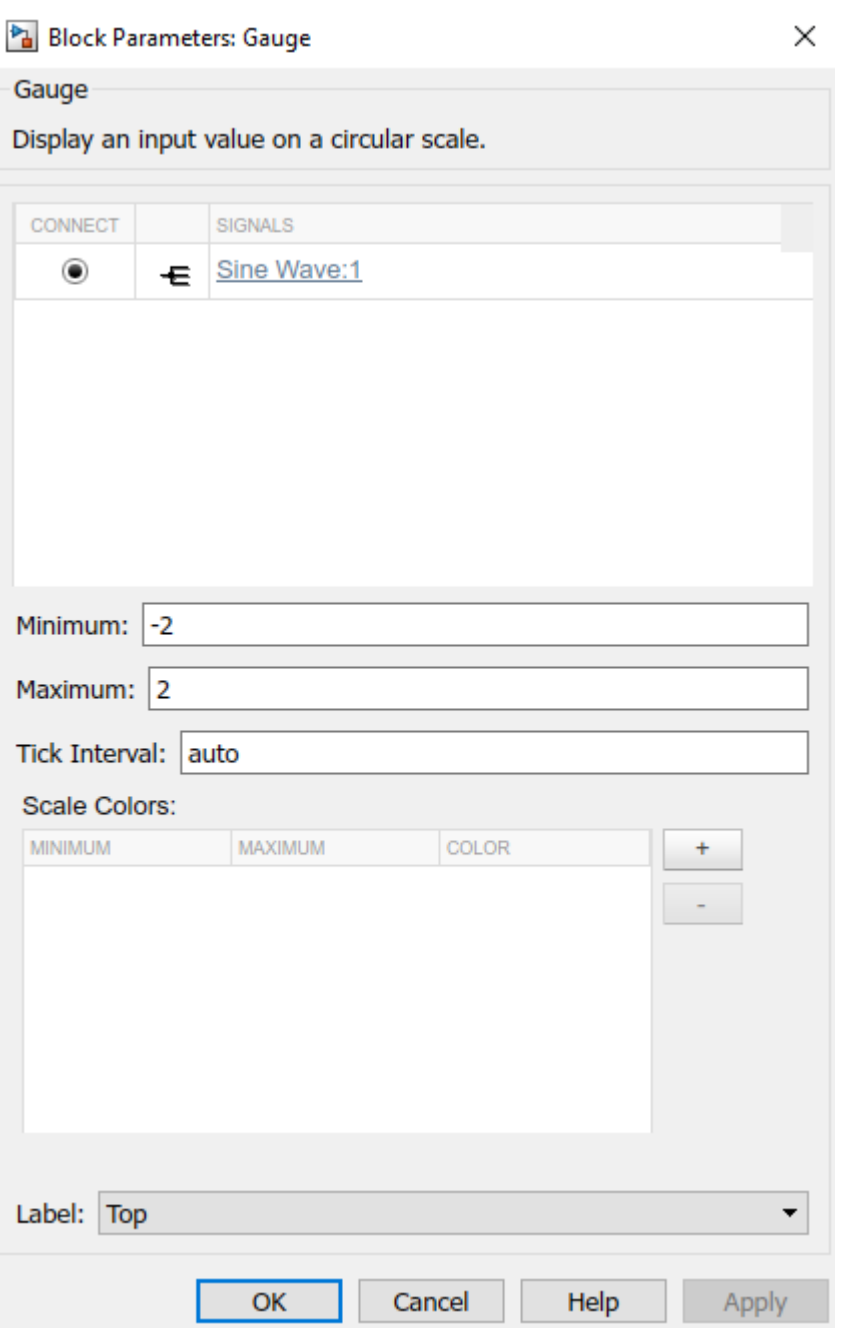

8. Установить в поле время моделирования значение inf. Это означает, что моделирование будет проводиться бесконечно. Сохраните модель.

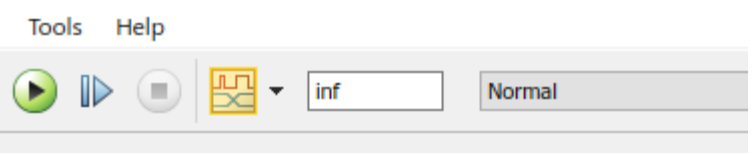

9. После выполнения всех указанных выше действий окно модели примет примерно такой вид:

 $\mathcal{L}^{\text{max}}$ 

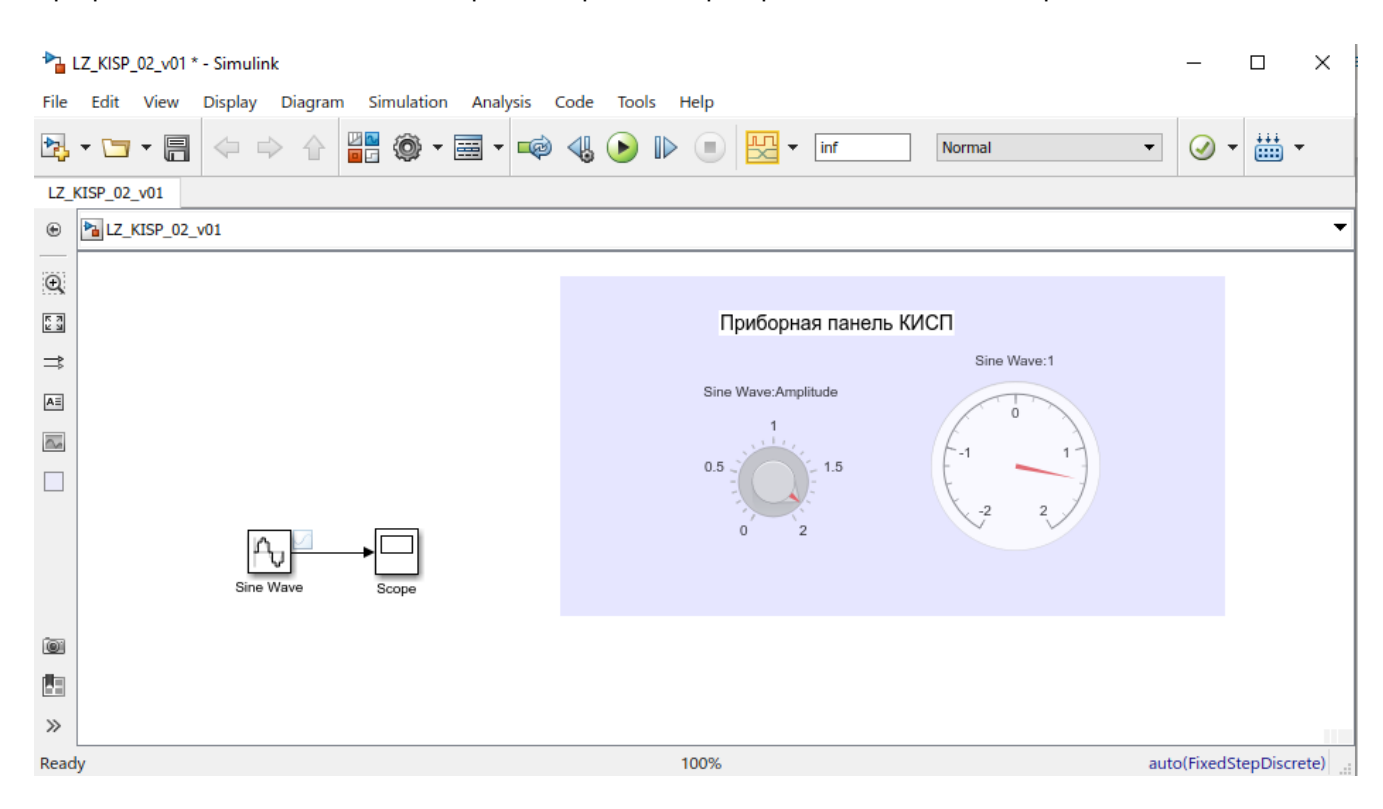

10.Начать моделирование. Провести регулировку амплитуды синусоидального сигнала от генератора. Установить разные значения амплитуды, например, 0.5В, 0.75В, 1В, 1.5В, 2В. Наблюдать изменение показаний измерительного прибора.

Чтобы остановить моделирование необходимо нажать на кнопку на панели управления Simulink.

Если в процессе моделирования сигнал будет изменяться слишком быстро или слишком медленно, то необходимо соответственно уменьшить или увеличить частоту синусоидального сигнала от генератора Sine Wave (смотри примечание к пункту [2\)](#page-17-0).

11.Предоставить результаты работы преподавателю.

## ПРАКТИЧНЕ ЗАНЯТТЯ ЗА КУРСОМ "ПРОГРАМНЕ ЗАБЕЗПЕЧЕННЯ КОМП'ЮТЕРНО-ІНТЕГРОВАНИХ ПРИСТРОЇВ ТА СИСТЕМ "  $\mathbf{N}_2$  KCH-03

Тема: Введение функций контроля и оперативное отражение результатов контроля на виртуальной панели управления

### Общие сведения

работа является продолжением знакомства со Ланная средствами визуального программирования системы Simulink. Ее целью является освоение способов введения функций контроля в модель управления объектом, а также получение опыта в использовании визуальных объектов для оперативного отражения результатов контроля на виртуальной панели управления. В работе используется модель, созданная в предыдущей работе КСП-02. Выполнение работы предусматривает активное использование справочной системы Simulink.

В настоящей работе модель системы, созданная ранее в работе КСП-02, рассматривается как процесс наблюдения за некоторым объектом контроля. При этом сигнал от генератора синусоидальных колебаний служит в качестве измеренного значения контролируемого параметра объекта. Задача, решаемая при выполнении данной работы, формулируется следующим образом: необходимо к процессу измерения добавить функцию контроля, а также доработать интерфейс «компьютер-оператор» таким образом, чтобы результаты контроля отражались на панели управления явным образом. В ходе контроля должны диагностироваться и соответствующим образом представляться на экране оператора такие состояния объекта: НОРМА, ВНИМАНИЕ, АВАРИЯ.

### Порядок выполнения работы

1. Открыть модель, созданную в работе КСП-02 и сохранить ее под новым именем.

2. Будем считать, что данная модель представляет собой процесс наблюдения за некоторым объектом контроля, при этом сигнал от генератора - это измеренное значение контролируемого параметра объекта. В ходе выполнения работы необходимо добавить в данный процесс функции контроля и доработать интерфейс оператора таким образом, чтобы результаты контроля отражались на панели управления явным образом. В результате проведения контроля должны диагностироваться и соответствующим образом представляться на экране оператора такие состояния объекта: НОРМА, ВНИМАНИЕ, АВАРИЯ.

3. С целью решения поставленной задачи определим состояния объекта следующим образом:

Таблина 1

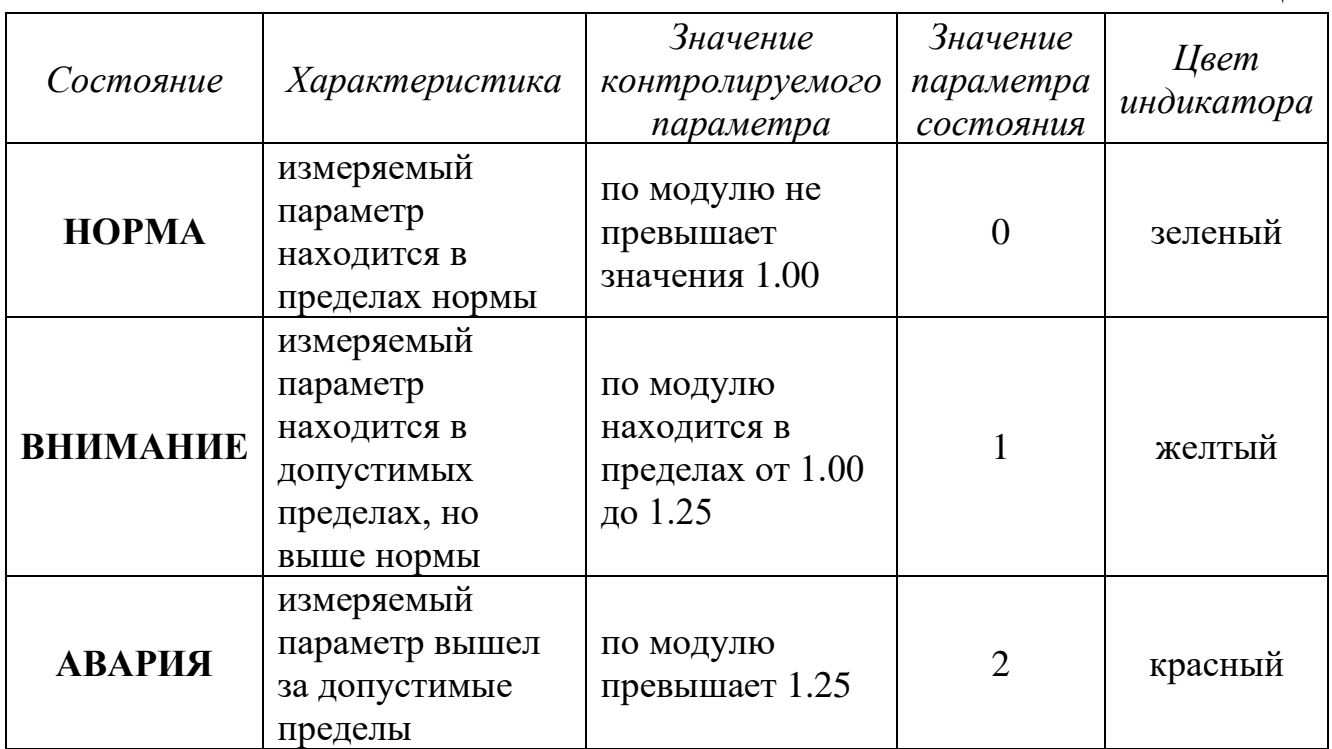

4. Доработаем модель таким образом, чтобы по результатам измерения контролируемого параметра соответствующие значения параметра состояния формировались автоматически. Для этого используем такие элементы управления из библиотеки Simulink, которая вызывается нажатием на кнопку **вы** (Simulink Library):

Таблина 2

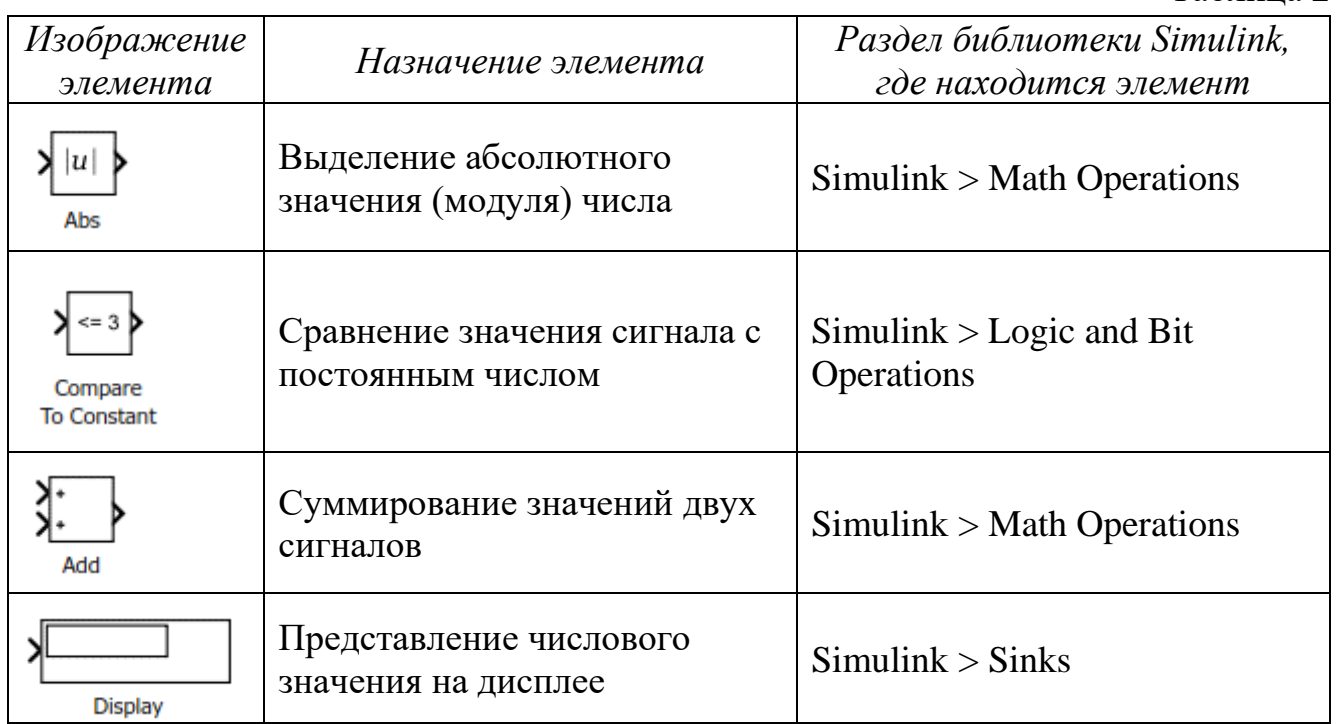

В результате доработки структуры, а также настройки новых элементов модель вместе с приборной панелью примет примерно такой вид:

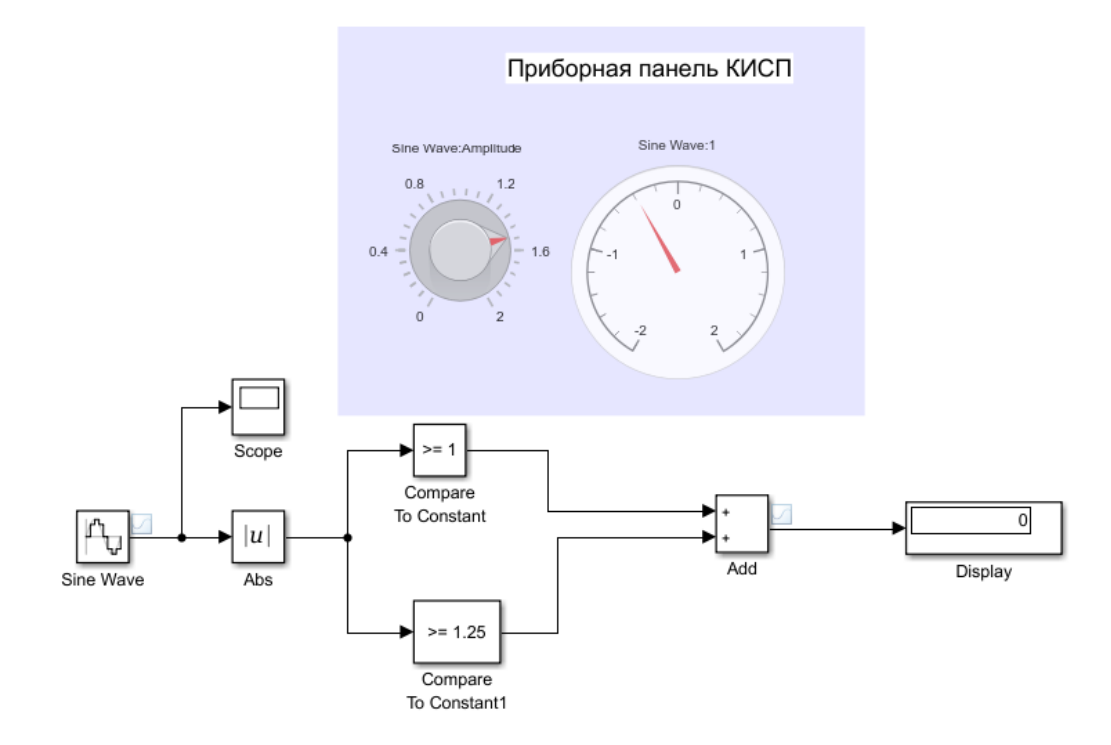

Установить бесконечную продолжительность моделирования, для чего в поле продолжительности внести значение inf. . Проверить работу модели. Вращая регулятор амплитуды сигнала, по показаниям дисплея проверьте формирование требуемого в соответствии с таблицей 1 значения параметра состояния. Чтобы остановить моделирование необходимо нажать на кнопку СТОП на панели управления Simulink.

5. Проведите доработку интерфейса оператора таким образом, чтобы на панели управления явным образом отражались результаты контроля.

Явное отражение результатов контроля можно осуществить путем применения в приборной панели цветового индикатора. Цвет индикатора должен

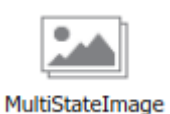

быть связан с состоянием объекта так, как указано в таблице 1. Выполним индикатор на основе элемента MultiStateImage из библиотеки Simulink > Dashboard. Для этого необходимо:

- 1. Выбрать элемент MultiStateImage из библиотеки и разместим его на приборной панели КИСП, которую предварительно следует растянуть.
- 2. Скопировать файлы изображений Level Green.jpg, Level Red.jpg и Level\_Yellow.jpg в каталог, где находится модель.
- 3. Дважды щелкнуть мышкой на элементе MultiStateImage. В открывшемся окне произвести настройку этого элемента: связать его с сигналом на выходе элемента Add, а также связать файлы изображений

со значением сигнала на выходе элемента Add. Во время настройки, на разных ее этапах, окно настройки элемента MultiStateImage будет принимать такой вид.

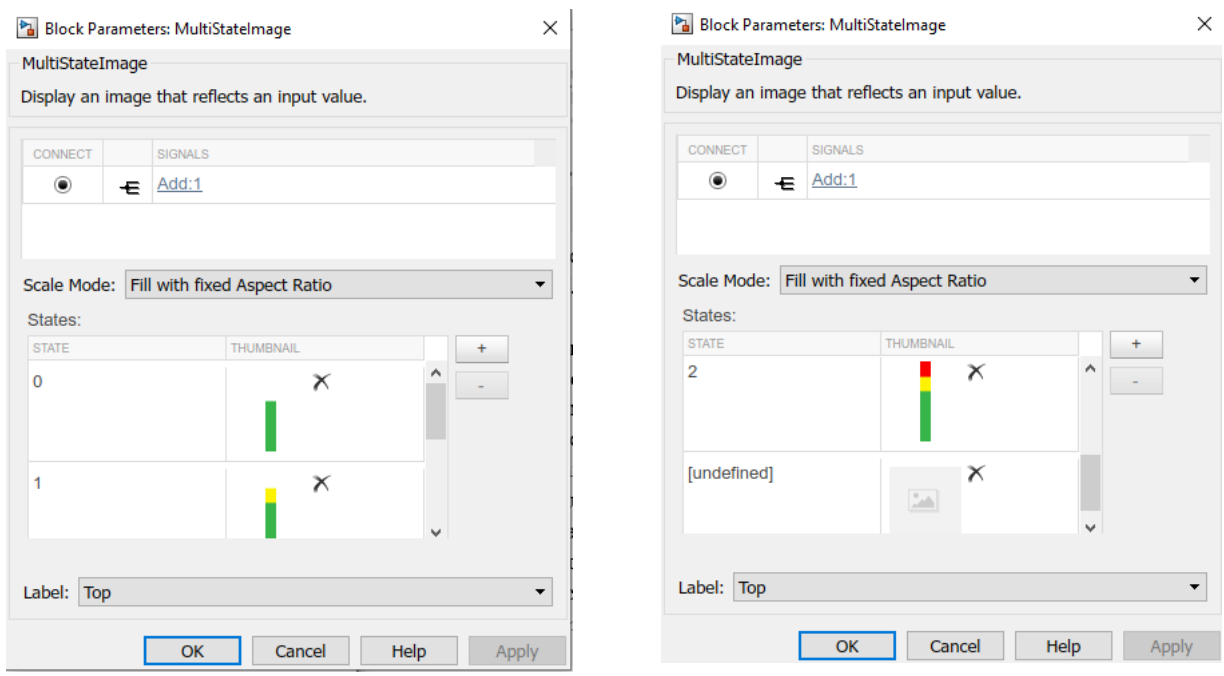

6. Проверить работу модели следующим образом. Вращая регулятор амплитуды сигнала проверьте появление требуемого в соответствии с таблицей 1 цвета индикатора в зависимости от значения контролируемого параметра. Панель управления в различных режимах работы модели будет принимать примерно такой вид:

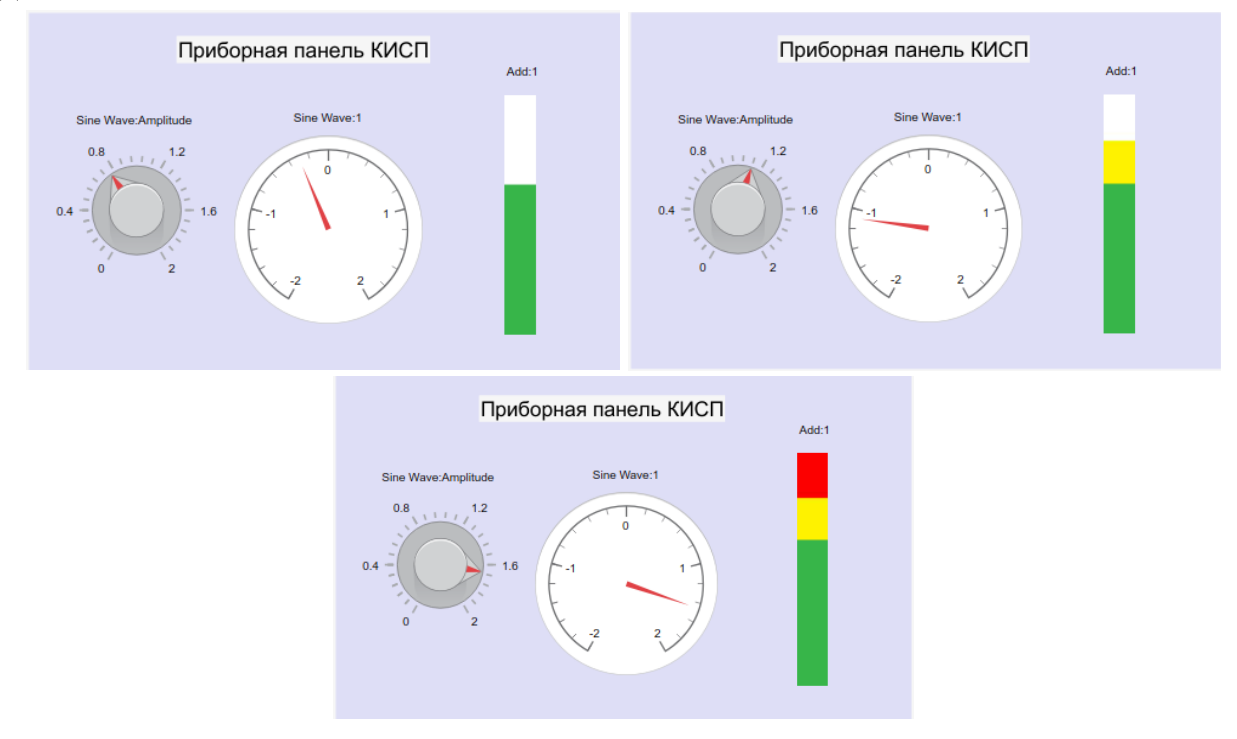

7. Предоставить результаты работы преподавателю.

## ПРАКТИЧНЕ ЗАНЯТТЯ ЗА КУРСОМ "ПРОГРАМНЕ ЗАБЕЗПЕЧЕННЯ КОМП`ЮТЕРНО-ІНТЕГРОВАНИХ ПРИСТРОЇВ ТА СИСТЕМ" **№ КСП-04**

**Тема:** Введение функций дистанционного управления. Управление объектом в условиях действующих возмущений.

## **Общие сведения**

Данная работа является продолжением изучения средств визуального программирования системы Simulink. Ее целью является освоение способов введения функций дистанционного управления в модель объекта, а также получение дополнительного опыта в использовании визуальных объектов. В работе используется модель, созданная в предыдущих работах КСП-01 и КСП-03. Выполнение работы предусматривает активное использование справочной системы Simulink.

В данной работе создается модель объекта из классической учебной задачи о наполнении резервуара. В модель дополнительно введено возмущение в виде слива жидкости из резервуара с неизвестным переменным расходом.

Объект управления состоит из:

- 1) резервуара **Р**, наполняемого жидкостью;
- 2) насоса **Н**, подающего жидкость в резервуар;
- 3) регулируемого вентиля **B**, управляющего расходом Q<sub>1</sub>(t), с которым жидкость подается в резервуар Р;
- 4) патрубка, через который жидкость сливается из резервуара с переменным расходом  $Q_2(t)$ , значение которого не известно.

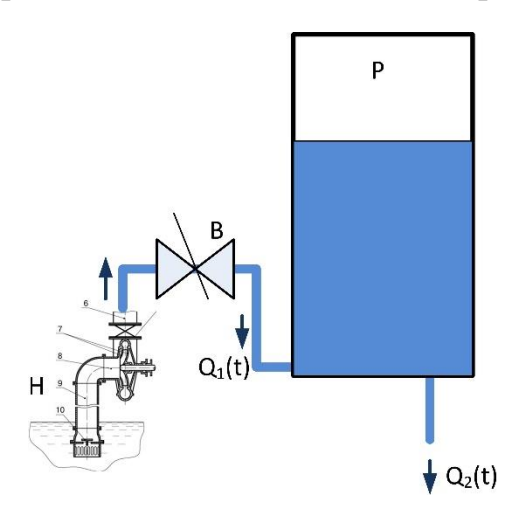

В ходе выполнения лабораторной работы создается модель объекта управления. Кроме того, в модель добавляются средства управления расходом подачи жидкости в резервуар, индикатор уровня жидкости в резервуаре и цветовой индикатор критических состояний (выполнен в работе КСП-03). Таким образом создается панель управления объектом для работы оператора.

В завершении работы студент в качестве оператора системы дистанционного управления решает задачу наполнения и поддержания в заданных пределах уровня жидкости в резервуаре. При этом студенты проверяют работоспособность средств управления, управляемость процесса и удобство созданного визуального интерфейса.

## **Порядок выполнения работы**

1. Открыть модель, созданную в работе КСП-03 и сохранить ее под новым именем.

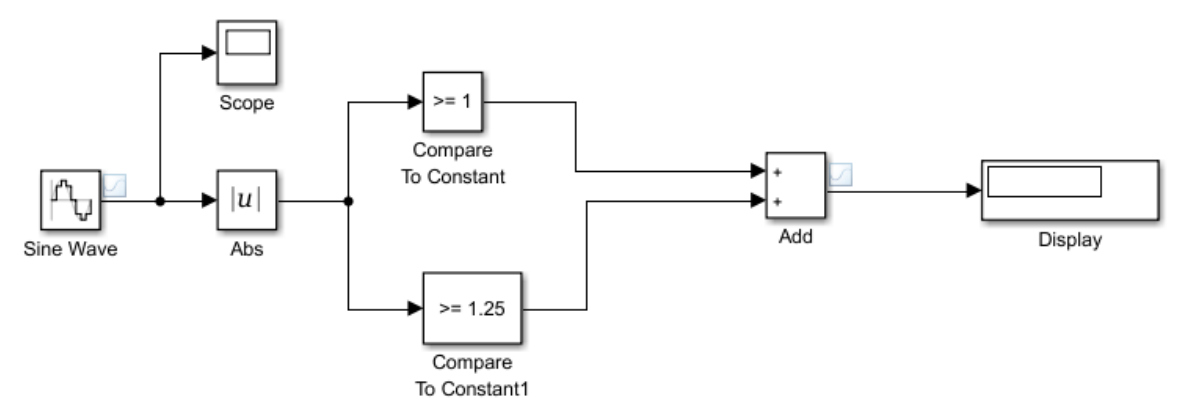

2. Удалить из модели осциллограф Scope и дисплей Display. Добавить в модель следующие элементы из библиотеки Simulink, которая вызывается нажатием на кнопку  $\overline{\blacksquare}$  (Simulink Library) в главном меню:

Таблица 1

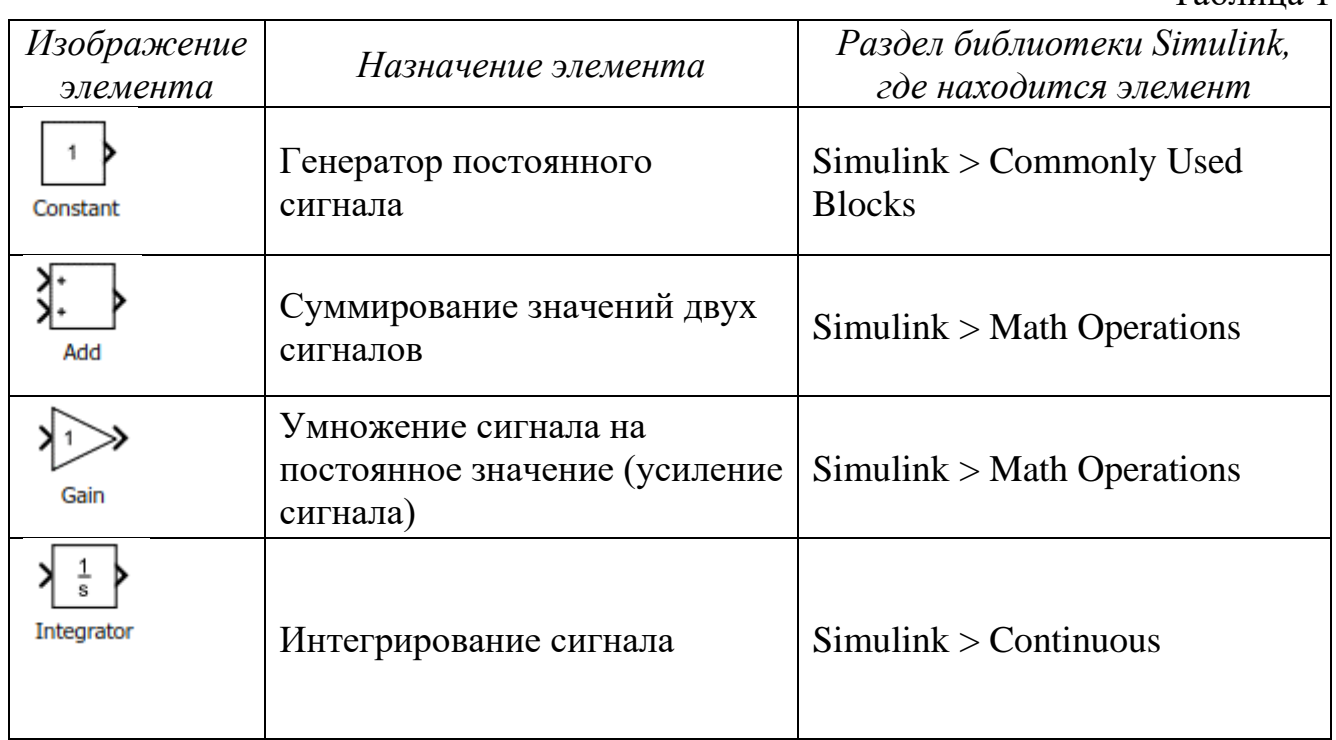

3. Расставим и соединим элементы так, как показано на следующем рисунке:

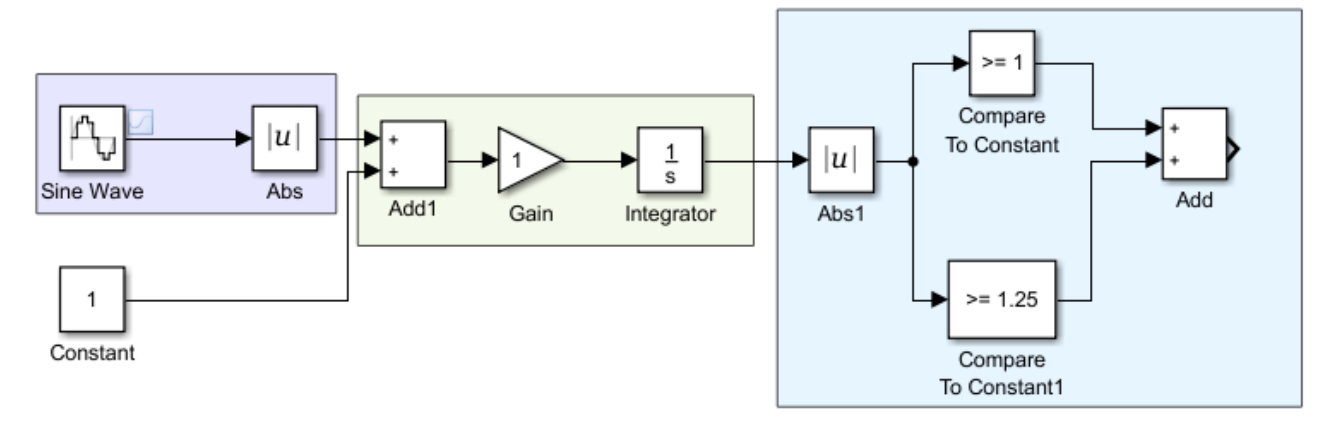

- 4. В данной модели:
	- A. Элемент Constant играет роль насоса Н. Величина постоянного сигнала это есть значение расхода, с которым жидкость поступает в резервуар. В дальнейшем значение Constant будет связано с элементом управления Knob (ручка) и, таким образом, расход станет регулируемым.
	- B. Группа элементов на сиреневом фоне играет роль патрубка, через который жидкость сливается из резервуара. Переменному значению расхода слива соответствует сигнал на выходе генератора синусоидальных колебаний. Поскольку слив всегда происходит только в одну сторону (из резервуара), а генератор формирует как положительные, так и отрицательные значения сигнала, то на выходе генератора установлен элемент Abs, который меняет знак отрицательных значений сигнала на положительный (берется модуль значения сигнала).
	- C. Группа на зеленом фоне моделирует процесс наполнения резервуара. Для этого производится операция интегрирования, поскольку объем заполнения есть интеграл от расхода, с которым жидкость поступает в резервуар (соответственно расход есть производная от объема). Перед интегрированием расходы наполнения и слива суммируются на элементе Add1. В дальнейшем при настройке этого элемента перед сигналом слива будет поставлен знак «минус». Элемент Gain в данной работе применяется для обеспечения увязки масштабов величины расходов и уровня жидкости в баке.
	- D. Группа на голубом фоне это та же группа, которая была построена в роботе КСП-03 для обеспечения работы цветового индикатора. Для той же цели она используется и в настоящей работе

5. Проведем настройку введенных элементов. Параметрам элемента Sine Wave придадим следующие значения:

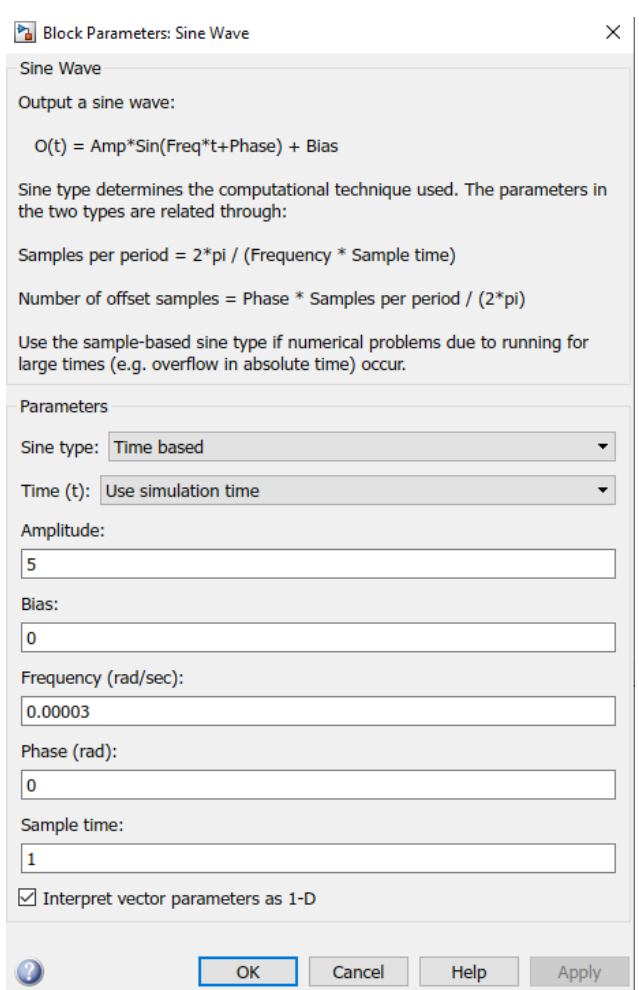

В настройках элемента Add1 укажем, что при суммировании двух расходов расход наполнения имеет знак «плюс», расход слива имеет знак «минус»:

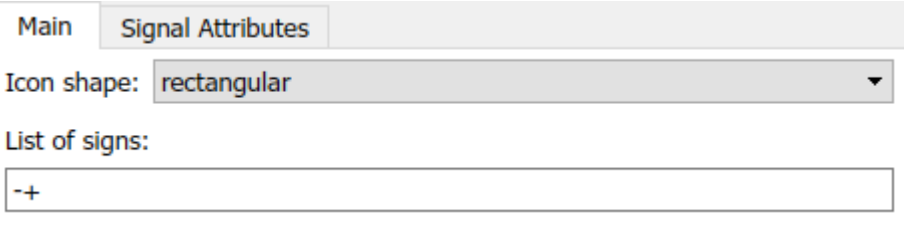

В настройках элемента Gain указываем коэффициент усиления 0,000001:

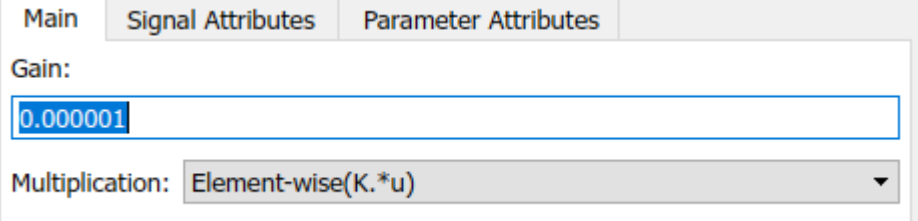

Печать: 02.12.2020 23:01:00, страниц 9 4 6. Для предотвращения ситуации, когда в модели значение высоты уровня жидкости в резервуаре окажется отрицательным (в реальном объекте такого быть не может, поскольку высота уровня в резервуаре всегда положительна; только в пустом резервуаре она равна нулю и это – минимальное значение), в модель

объекта необходимо добавить еще одну ветвь, которая на данном рисунке показана на розовом фоне:

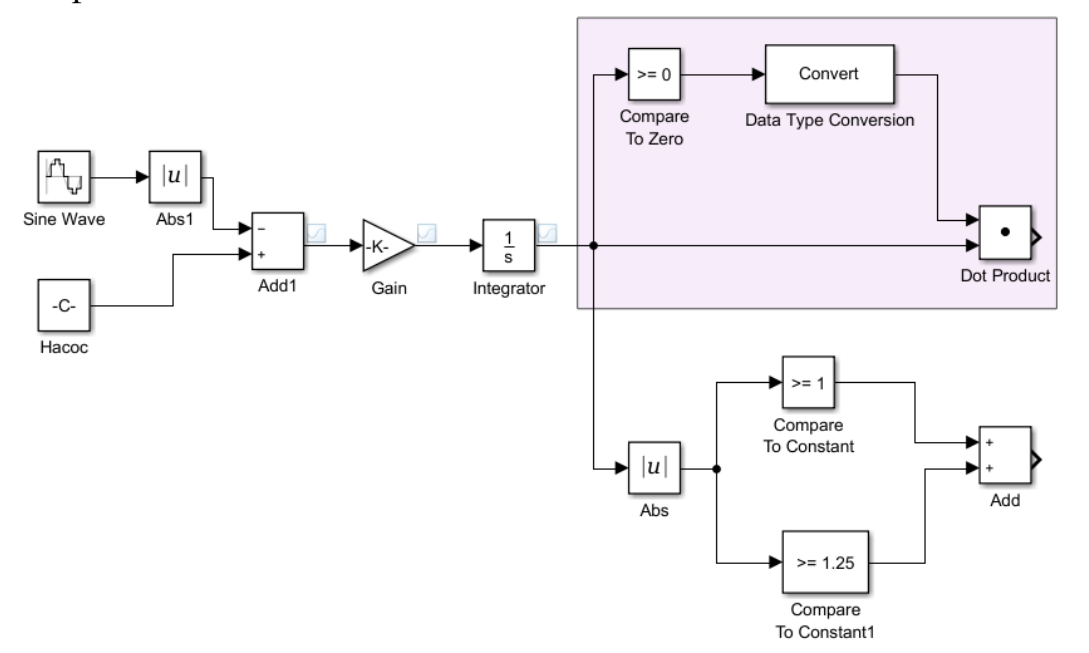

Ветка работает следующим образом. Высота уровня в резервуаре сравнивается с нулем. Если она больше нуля, то результат: 1 («Да»), если меньше нуля, то результат: 0 («Нет»). Умножаем значение высоты уровня на полученный результат: если значение высоты положительно, то результат умножения равен самому сигналу (умножение на 1); если значение высоты отрицательно, то результат умножения равен нулю (умножение на 0). Таким образом, на выходе элемента умножения всегда получаем высоту уровня либо положительную, либо равную нулю (когда жидкость полностью слита из резервуара).

Для реализации данного алгоритма добавляем в модель следующие элементы:

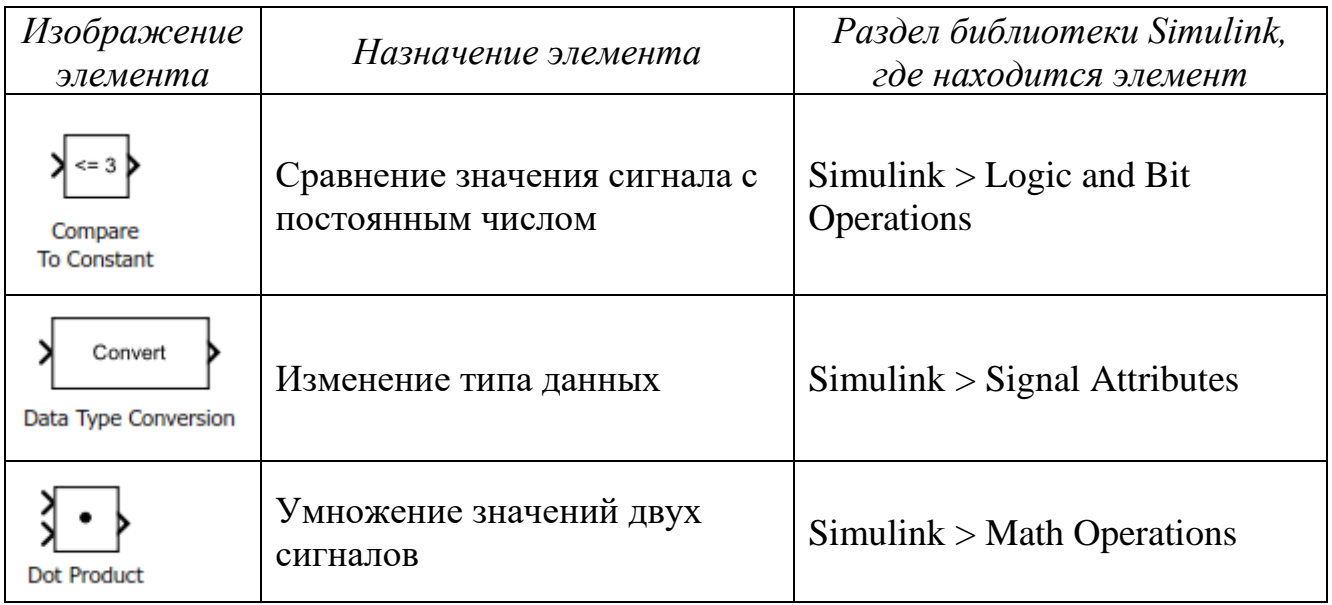

При настройке элемента Compare To Constant необходимо указать знак сравнения  $\ge$ =.

Введение элемента Data Type Conversion для изменения типа данных необходимо, поскольку результат сравнения имеет логический тип «Да» (1) - «Нет» (0), а для обнуления отрицательных значений путем умножения на результат сравнения, тип результата необходимо привести к тому типу данных, который применяется для сигналов (вещественный тип Real World Value). Окно настройки элемента Data Type Conversion должно иметь следующий вид:

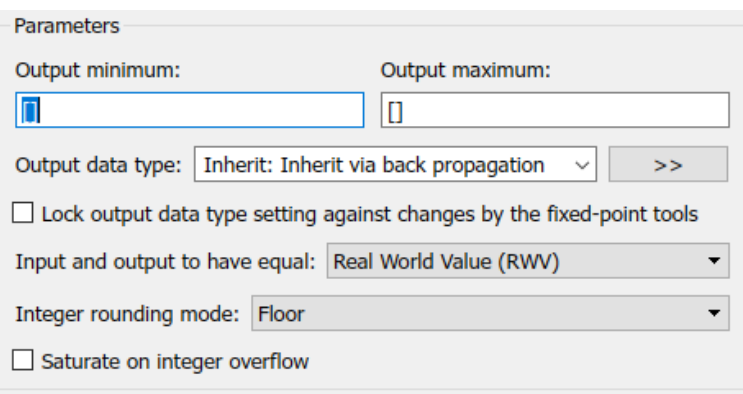

7. Далее проводим доработку панели управления, которая была создана ранее в работе КСП-03:

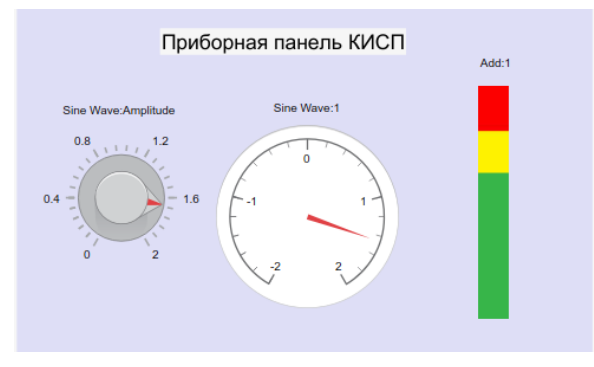

8. Удаляем элемент Area сиреневого цвета, на котором расположены элементы управления. Удаляем элементы Sine Wave: Amplitude и Sine Wave:1.

9. В разделе Simulink библиотеки открыть подраздел Dashboard (Приборная панель). Выбрать из библиотеки элемент Knob (ручка) и перетащить его в окно модели. Выбрать из библиотеки элемент Linear Gauge (измерительный прибор) и перетащить его в окно модели.

10. Связать элемент Knob со значением сигнала на выходе элемента Constant и указать требуемые пределы его шкалы:

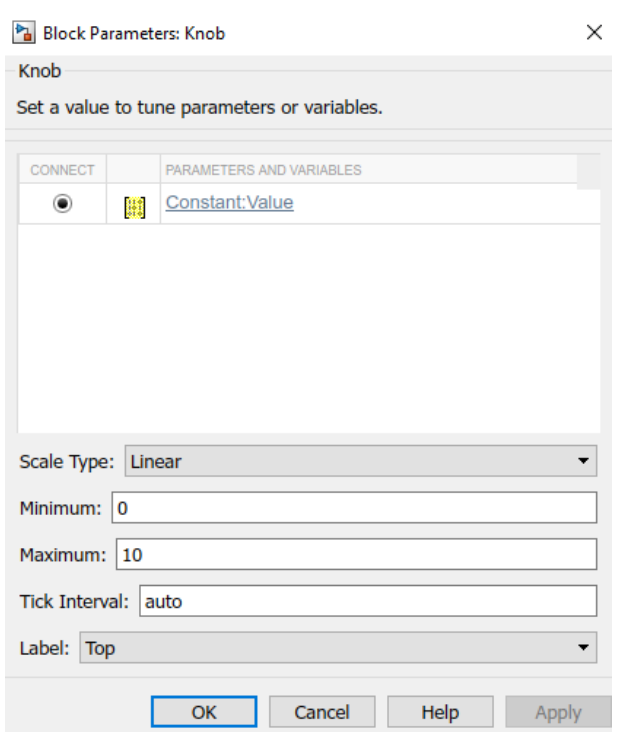

Элемент Knob теперь будет играть роль регулятора расхода.

11.Связать элемент Linear Gauge со значением сигнала на выходе элемента Dot Product и указать требуемые пределы и расстояние между делениями его шкалы:

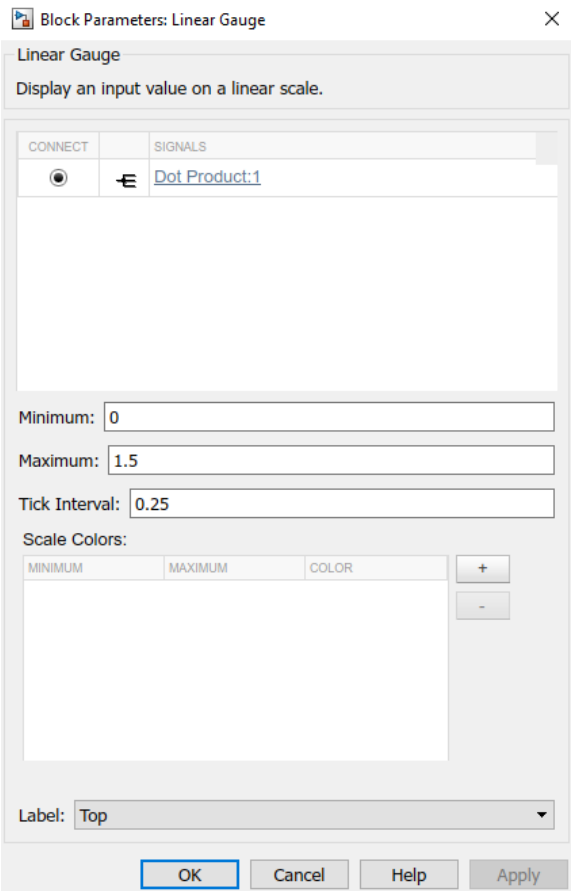

Элемент Linear Gauge будет играть роль индикатора уровня жидкости в резервуаре.

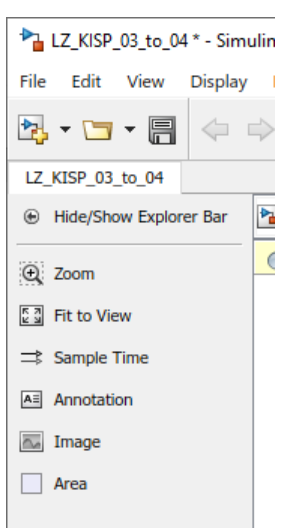

12. Скопировать файл изображений Резервуар.jpg, в каталог, где находится модель.

На панели в левой части рабочего окна выбрать пиктограмму Image и перетащить ее в окно модели. Дважды щелкнуть на пиктограмме Image в окне модели и в открывшемся диалоговом окне выбрать для открытия файл Резервуар.jpg.

Масштабируем размер изображения таким образом, чтобы он был сопоставим с размерами модели и размерами элементов управления.

13. Располагаем элементы управления поверх изображения так как показано на следующем рисунке. При этом проводим необходимое масштабирование изображения и элементов управления.

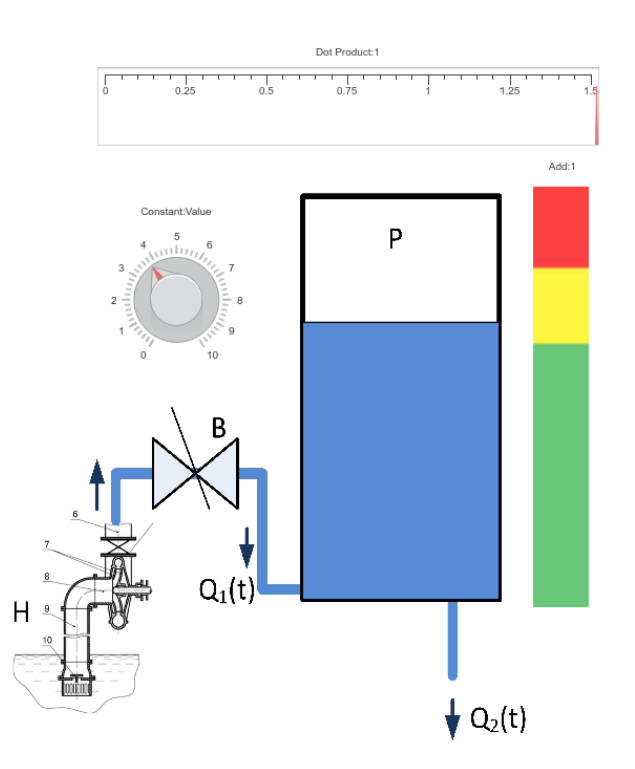

14.Установить бесконечную продолжительность моделирования, для чего в поле продолжительности внести значение inf.  $\Box$  . Проверить работу модели. Вращая ручку регулятора расхода, по показаниям измерителя уровня жидкости в резервуаре и цветового индикатора проверить процесс наполненияслива. Чтобы остановить моделирование необходимо нажать на кнопку СТОП на панели управления Simulink.

15.Выполняя роль оператора решить задачу наполнения резервуара и поддержания уровня жидкости в заданных пределах. Проверить

работоспособность средств управления, управляемость процесса и удобство созданного визуального интерфейса.

Выработать предложения по улучшению процесса управления объектом, а также рекомендации по совершенствованию интерфейса оператора.

16.Предоставить результаты работы преподавателю.